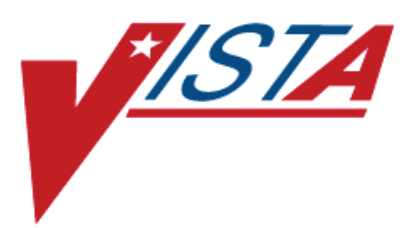

## **MRSA PROGRAM TOOLS Version 1.0 Patch MMRS\*1.0\*1**

## **Installation Manual**

**January 2010 (Revised July 2010)**

Department of Veterans Affairs Office of Enterprise Development (OED) Field Development

## <span id="page-2-0"></span>Revision History

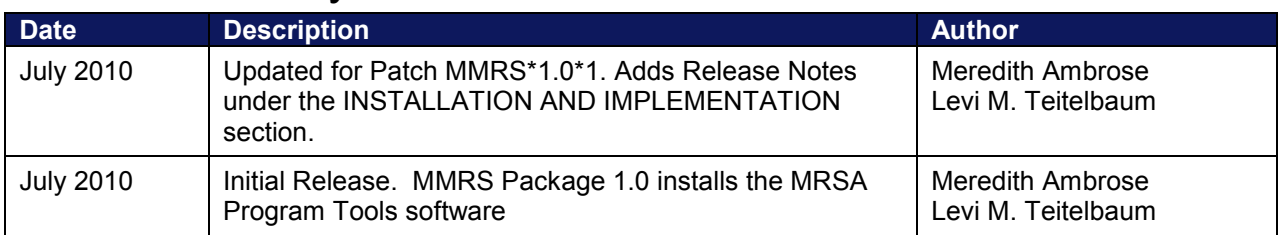

### **THIS PAGE INTENTIONALLY LEFT BLANK**

## <span id="page-4-0"></span>**Table of Contents**

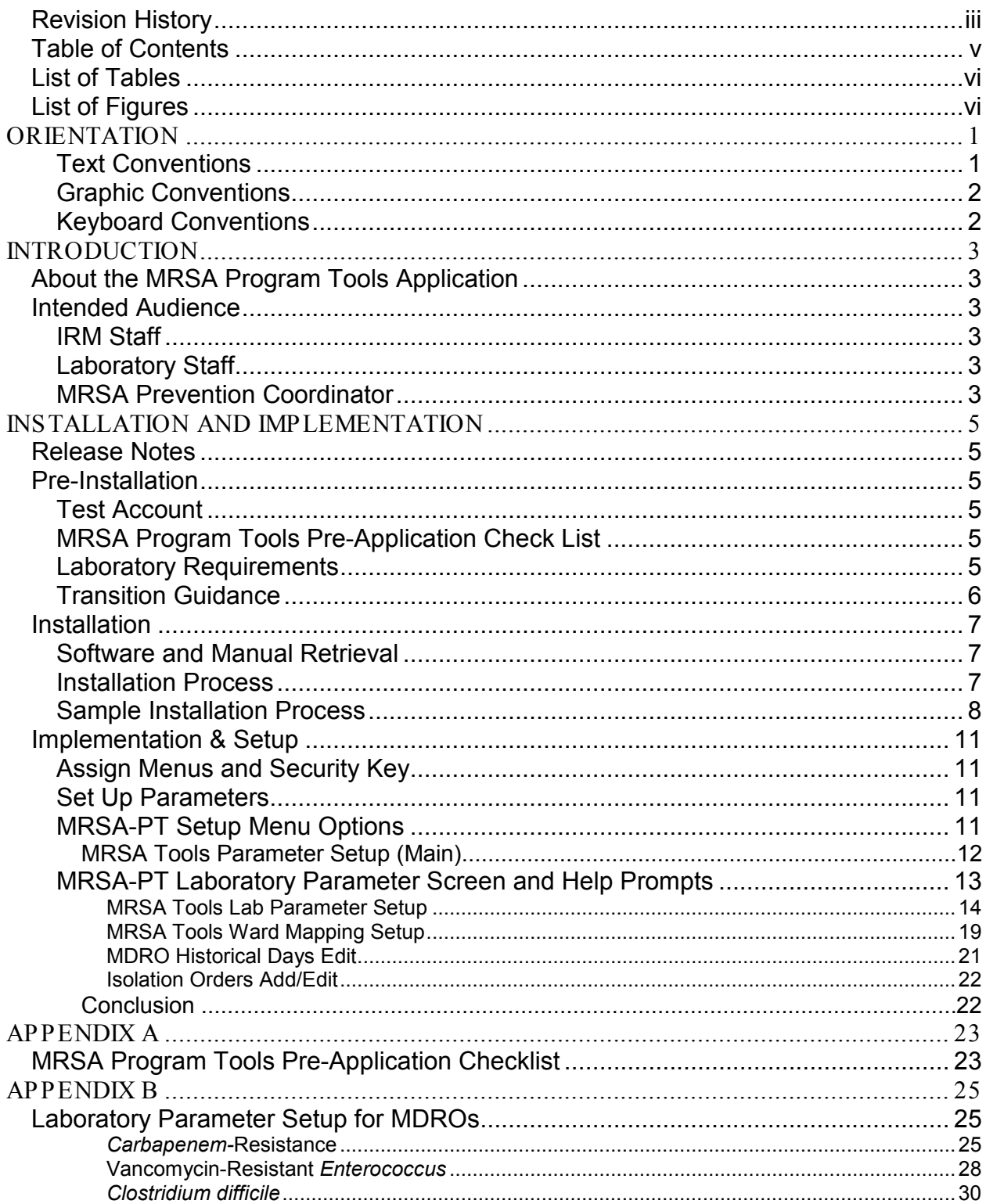

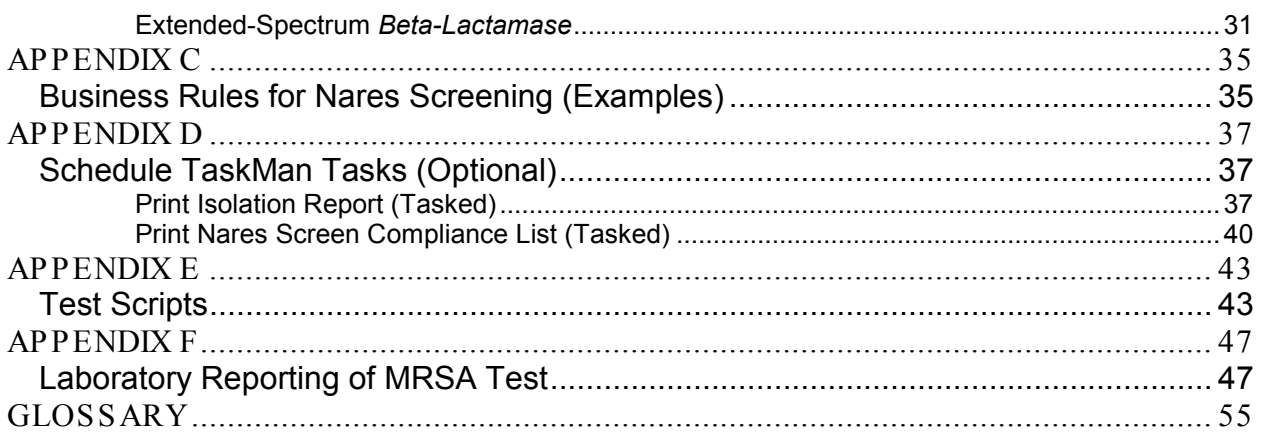

## <span id="page-5-0"></span>List of Tables

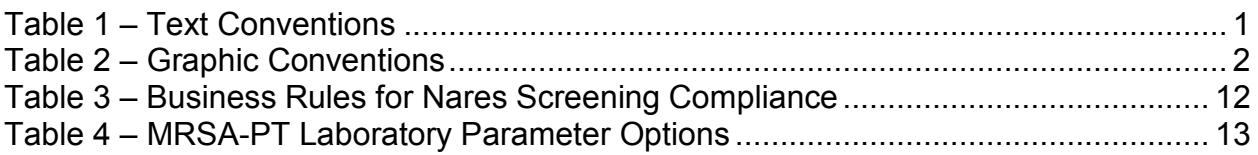

## <span id="page-5-1"></span>List of Figures

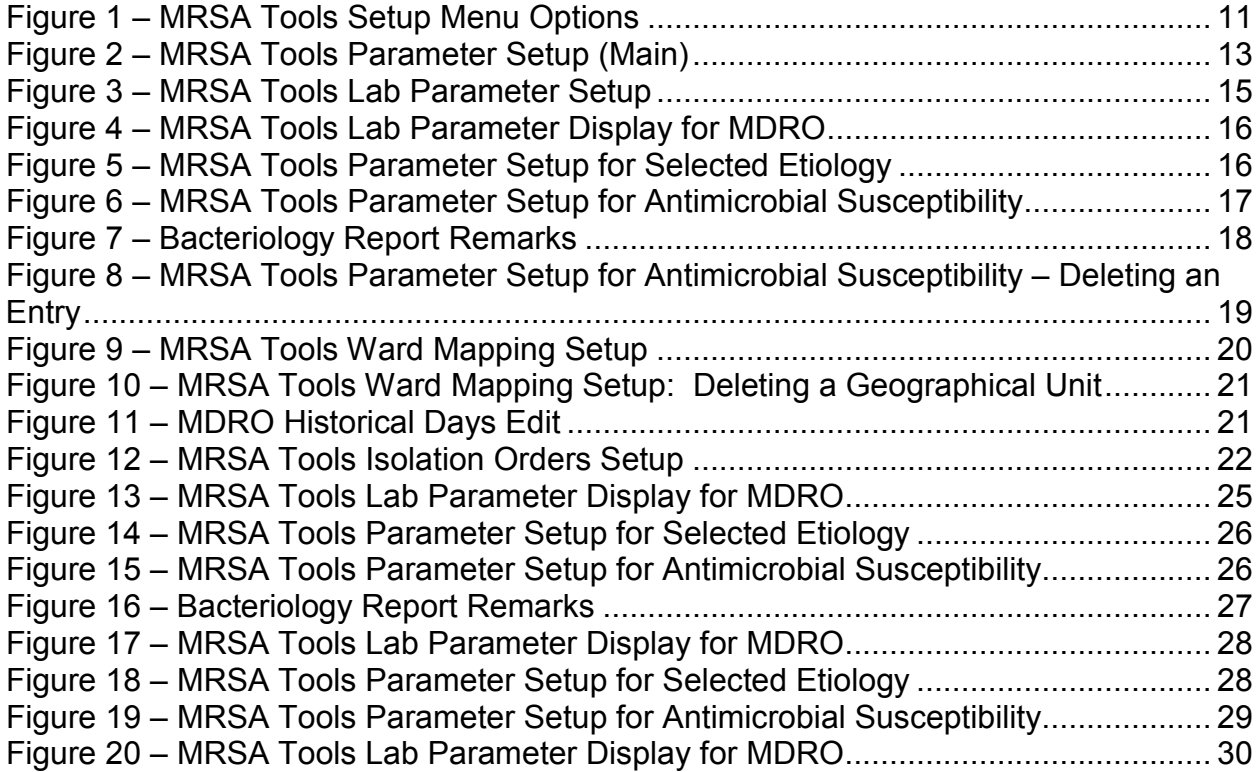

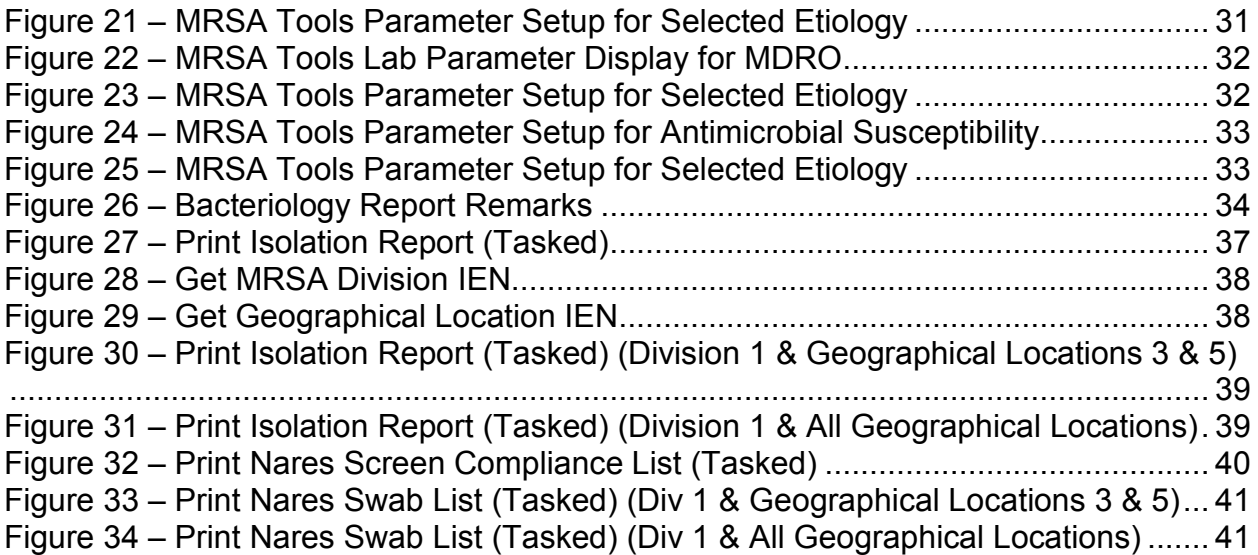

### **THIS PAGE INTENTIONALLY LEFT BLANK**

# **ORIENTATION**

## <span id="page-8-1"></span><span id="page-8-0"></span>Text Conventions

Throughout this document, the following fonts and other text conventions are used:

| <b>Font</b>                             | Used for                                     | <b>Examples:</b>                                                                                                    |
|-----------------------------------------|----------------------------------------------|----------------------------------------------------------------------------------------------------|
| Blue text, underlined                   | Hyperlink to another document<br>or URL      | "For further instructions on using KIDS, please<br>refer to the Kernel Version 8.0 Systems<br>Manual."                          |
| Green text, dotted<br>underlining       | Hyperlink within this document               | "For instructions on how to set task these<br>reports, see Print Isolation Report (Tasked)."                                    |
| Arial                                   | Text inside tables                           | (This table)                                                                                                    |
| <b>Courier New</b>                      | Menu options                                 | MRSA Tools Parameter Setup                                                                                                    |
|                                         | Screen prompts                               | Want KIDS to INHIBIT LOGONs<br>during the install? YES//                                                                        |
|                                         | Patch names                                  | $MMMS*1.0*1$                                                                                                    |
|                                         | <b>VistA filenames</b>                       | XYZ file #798.1                                                                                                    |
|                                         | VistA field names                            | "In the Indicator field, enter the logic that is<br>to be used to determine if the test was positive<br>for the selected MDRO." |
| Courier New, bold                       | User responses to screen<br>prompts          | <b>NO</b>                                                                                                    |
| Franklin Gothic Demi                    | Keyboard keys                                | $\le$ F1 >, $\le$ Alt >, $\le$ L >, $\le$ Tab>, $\le$ Enter>                                                                    |
| <b>Microsoft Sans Serif</b>             | Software Application names                   | <b>MRSA Program Tools</b>                                                                                                    |
|                                         | Report names                                 | Procedures report                                                                                                    |
| <b>Times New Roman</b>                  | Body text (Normal text)                      | "There are no changes in the performance of the<br>system once the installation process is<br>complete."                        |
| <b>Times New Roman</b><br><b>Italic</b> | Text emphasis                                | "It is very important"                                                                                                    |
|                                         | National and International<br>Standard names | International Statistical Classification of<br>Diseases and Related Health Problems                                             |
|                                         | Document names                               | MRSA Program Tools Installation Manual                                                                                          |

<span id="page-8-2"></span>**Table 1 – Text Conventions**

## <span id="page-9-0"></span>Graphic Conventions

The following graphic symbols are used throughout this document, usually in a boxed note or the equivalent.

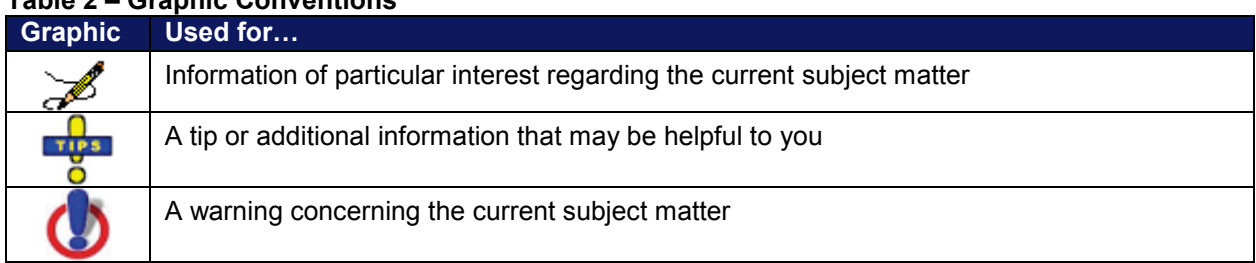

### <span id="page-9-2"></span>**Table 2 – Graphic Conventions**

## <span id="page-9-1"></span>Keyboard Conventions

• Text centered between arrows represents a keyboard key that should be pressed in order for the system to capture a user response or to move the cursor to another field. <**Enter>** indicates that the Enter key (or Return key on some keyboards) must be pressed. <Tab> indicates that the Tab key must be pressed.

*Example:* Press <Tab> to move the cursor to the next field. Press <**Enter>** to select the default.

- One, two, or three question marks can be entered at any of the prompts for online help.
	- ? One question mark displays a brief statement of what information is appropriate for the prompt.
	- ?? Two question marks provide more help, plus any hidden actions.
	- ??? Three question marks will provide more detailed help, including a list of possible answers, if appropriate.
- The caret  $\sim$  (also called the "up arrow" or circumflex) plus <**Enter>** can be used to exit the current option.

# **INTRODUCTION**

## <span id="page-10-1"></span><span id="page-10-0"></span>**About the MRSA Program Tools Application**

Manual data collection for the MRSA Prevention Initiative is time consuming. The MRSA Program Tools (MRSA-PT) application provides a method to extract data related to MRSA nares screening, clinical cultures, and patient movements within the selected facility. MRSA-PT contains reports that will extract and consolidate required data for entry into the [Inpatient](#page-65-0)  [Evaluation Center](#page-65-0) (IPEC). Reports can also be generated to display real-time patient specific information, and can be used to identify patients that have a selected multi-drug resistant organism (MDRO) and to identify patients who did or did not receive a MRSA nares screen upon admission to the unit.

## <span id="page-10-2"></span>**Intended Audience**

## <span id="page-10-3"></span>IRM Staff

IRM staff is required for:

- Installing MRSA-PT
- Assigning menu and [Security Keys](#page-68-0)
- Adding new divisions to the parameters
- Tasking the [Print Isolation Report \(Tasked\)](#page-44-2)
- Tasking the [Print Nares Screen Compliance List \(Tasked\)](#page-47-0)

## <span id="page-10-4"></span>Laboratory Staff

It is *highly recommended* that the Laboratory Information Manager (LIM) and/or Laboratory Automated Data Processing Application Coordinator (ADPAC), and a representative from the Microbiology section (director, supervisor, or technologist) *jointly* participate in reviewing the parameter set-up for historical MRSA laboratory reporting, as well as the laboratory parameter setup for other multi-drug resistant organisms, as appropriate.

### <span id="page-10-5"></span>MRSA Prevention Coordinator

The MRSA Prevention Coordinator is required to participate in the parameter set-up due to the multi-disciplinary nature of the information to be retrieved by MRSA-PT. This will facilitate coordination of subsequent site interactions once the actual patch has been installed (*i.e.,* to be responsible for validation of reports).

### **THIS PAGE INTENTIONALLY LEFT BLANK**

# <span id="page-12-0"></span>**INSTALLATION AND IMPLEMENTATION**

## <span id="page-12-1"></span>**Release Notes**

Patch MMRS\*1.0\*1 updates the MRSA IPEC Admission Report and the MRSA IPEC Discharge/ Transmission Report to show an asterisk (\*) before the patient name if the patient was indicated for nasal screen upon admission to unit, based on site's business rules. The revised documentation also corrects hyperlink errors in initial documentation release and clarifies the usual start and end dates for the MRSA IPEC Report. In addition, the *User Manual* Appendix D, Business Rules for Nares Screening (Examples) was deleted and appendixes following were renumbered.

## <span id="page-12-2"></span>**Pre-Installation**

## <span id="page-12-3"></span>Test Account

It is *strongly* recommended that MRSA-PT be installed into a Test Account before installing into a Production Account.

## <span id="page-12-4"></span>MRSA Program Tools Pre-Application Check List

The [MRSA Program Tools Pre-Application Checklist](#page-30-1) (Attachment A) should be used when installing the MRSA Program Tools Software package.

## <span id="page-12-5"></span>Laboratory Requirements

**"The Standardization of MRSA Laboratory Reporting"** memorandum dated January 14, 2010 and the accompanying document **"Laboratory Reporting of MRSA Test"** describes how to set up and report MRSA lab tests. This process must be implemented in VistA to ensure successful installation of this package. Failure to implement these standards correctly might prevent user from running reports included in this package, and can cause the data on the reports to be inaccurate. A copy of the guidance for laboratory standardization can be found in [Appendix F.](#page-54-0)

## <span id="page-13-0"></span>Transition Guidance

This product was initially developed at the Miami VA hospital as a Class III product. For sites using the Miami Class III version of the software there may be old options that are best if they are disabled once the MRSA Program Tools software is installed. Sites using the Class III version need to be aware that previously defined local option names may vary, and what follows is only an example.

To disable the options, IRM needs to edit the Out of Order Message field (#2) in the Option File (#19).

VA FileMan 22.0 Select OPTION: **ENTER OR EDIT FILE ENTRIES** INPUT TO WHAT FILE: OPTION// **OPTION** EDIT WHICH FIELD: ALL// **OUT OF ORDER MESSAGE** THEN EDIT FIELD: Select OPTION NAME: **AGJMRSA** 1 AGJMRSA Print MRSA report 2 AGJMRSA SUMMARY Print MRSA Summary Report 3 AGJMRSA2 Print Ward List and MRSA History 4 AGJMRSA3 Print Ward List and Lab History CHOOSE 1-4: **1** AGJMRSA Print MRSA report OUT OF ORDER MESSAGE: **Option disabled. Use Class I option.** Select OPTION NAME: AGJMRSA SUMMARY Print MRSA Summary Report OUT OF ORDER MESSAGE: **Option disabled. Use MRSA Program Tools option.** Select OPTION NAME: AGJ MRSA PARAMETERS Enter\Edit MRSA screen parameters OUT OF ORDER MESSAGE: **Option disabled. Use MRSA Program Tools option.** Select OPTION NAME: AGJMRSA2 Print Ward List and MRSA History OUT OF ORDER MESSAGE: **Option disabled. Use MRSA Program Tools option.** Select OPTION NAME: AGJMRSA3 Print Ward List and Lab History OUT OF ORDER MESSAGE: **Option disabled. Use MRSA Program Tools option.**

## <span id="page-14-0"></span>**Installation**

### <span id="page-14-1"></span>Software and Manual Retrieval

The MRSA-PT software distributives and documentation are available on the following Office of Information Field Offices (OIFOs) [ANONYMOUS SOFTWARE] directories. The preferred method is to FTP the file from download.vista.med.va.gov, which will transmit the file from the first available server. Alternatively, sites may elect to retrieve the file from a specific OIFO.

### **OIFO FTP Address Directory**

Albany [ftp.fo-albany.med.va.gov](ftp://ftp.fo-albany.med.va.gov/) [ANONYMOUS.SOFTWARE] Hines [ftp.fo-hines.med.va.gov](ftp://ftp.fo-hines.med.va.gov/) [ANONYMOUS.SOFTWARE] Salt Lake City [ftp.fo-slc.med.va.gov](ftp://ftp.fo-slc.med.va.gov/) [ANONYMOUS.SOFTWARE]

The Installation will create four new files in one new Global : ^MMRS(. Please consult the *Technical Manual and Security Guide* and your System Manager with this information before proceeding.

### <span id="page-14-2"></span>Installation Process

The actual installation time for this package should take no more than ten minutes. Although users may remain on the system, it is recommended that IRM install this patch during off-peak hours.

- 1. From the Kernel Installation & Distribution System menu, select the Installation menu.
- 2. From the Kernel Installation & Distribution System menu, select the LOAD DISTRIBUTION option and load MMRS\_1.KID.
- 3. From this menu, you may select to use the following options (when prompted for INSTALL NAME, enter MMRS 1.0):
	- a. You do not need to Backup a Transport Global this patch contains routines in a new namespace; therefore, there are no routines to back up.
	- b. You do not need to Compare Transport Global to Current System this patch only contains new components not previously released; therefore, there is nothing to compare.
	- c. Verify Checksums in Transport Global this option will ensure the integrity of the routines that are in the transport global.
	- d. Print Transport Global this option allows you to view the contents of the transport global.
- 4. Use the Install Package(s) option and select the package MMRS 1.0.
- 5. When prompted: Want KIDS to Rebuild Menu Trees Upon Completion of Install? YES// **NO**

6. When prompted:

Want KIDS to INHIBIT LOGONs during the install? YES// **NO**

7. When prompted:

```
Want to DISABLE Scheduled Options, Menu Options, and Protocols? YES// 
NO
```
### <span id="page-15-0"></span>Sample Installation Process

Below is an example of the installation process.

**Important Note:** This MRSA-PT is a first-time installation.

```
Select Installation Option: Install Package(s)
Select INSTALL NAME: MMRS 1.0 Loaded from Distribution 1/5/10@16:59:28
     => MMRS 1.0 ;Created on Oct 30, 2009@09:17:48
This Distribution was loaded on Jan 05, 2010@16:59:28 with header of 
   MMRS 1.0 ;Created on Oct 30, 2009@09:17:48
   It consisted of the following Install(s):
       MMRS 1.0
Checking Install for Package MMRS 1.0
Install Questions for MMRS 1.0
Incoming Files:
   104 MRSA SITE PARAMETERS
   104.1 MRSA TOOLS LAB SEARCH/EXTRACT
   104.2 MDRO TYPES (including data)
   104.3 MRSA WARD MAPPINGS
Want KIDS to Rebuild Menu Trees Upon Completion of Install? NO// NO
Want KIDS to INHIBIT LOGONs during the install? NO// NO
Want to DISABLE Scheduled Options, Menu Options, and Protocols? NO// NO
Enter the Device you want to print the Install messages.
You can queue the install by enter a 'Q' at the device prompt.
Enter a '^' to abort the install.
DEVICE: HOME// TNA
Install Started for MMRS 1.0 : 
               Jan 05, 2010@17:00:17
Build Distribution Date: Oct 30, 2009
Installing Routines:
```
 Jan 05, 2010@17:00:17 Installing Data Dictionaries: Jan 05, 2010@17:00:17 Installing Data: Jan 05, 2010@17:00:17 Installing PACKAGE COMPONENTS: MMRS 1.0 Installing SECURITY KEY Installing FORM Installing OPTION Jan 05, 2010@17:00:17 Updating Routine file... Updating KIDS files... MMRS 1.0 Installed. Jan 05, 2010@17:00:17 Not a production UCI NO Install Message sent<br>--------------------------------------------------------------------------------------------------- -------------------------------------------------------------- 100% | 25 50 75 | Complete -------------------------------------------------------------- Install Completed

### **THIS PAGE INTENTIONALLY LEFT BLANK**

## <span id="page-18-0"></span>**Implementation & Setup**

This section provides all the necessary information, instructions, illustrations, and examples required for the MRSA Prevention Coordinators, Laboratory Personnel, Information & Resource Management personnel, and other users to implement and maintain the MRSA-PT software package. This information should be *adhered to as recommended* to ensure successful implementation.

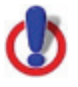

**Important Note:** *It is highly recommended* that the MRSA Prevention Coordinator, Laboratory Information Manager (LIM) and/or Laboratory Automated Data Processing Application Coordinator (ADPAC), and a representative from the Microbiology section (director, supervisor, or technologist) *jointly* participate in reviewing descriptions and entering of data for the MRSA-PT software package. These individual(s) will be responsible for initially setting the parameters, and validation of reports to ensure accuracy.

## <span id="page-18-1"></span>Assign Menus and Security Key

- **ACTION:** Assign the MRSA Tools Setup Menu, the MRSA Tools Reports Menu*,*  and the MMRS SETUP security key to the appropriate users.
- **ACTION BY:** Information Resource Management (IRM) personnel.

### <span id="page-18-2"></span>Set Up Parameters

- **ACTION:** Set up the parameters by running the options in the MRSA Tools Setup Menu*.*  For instructions, see [MRSA-PT Setup Menu Options,](#page-29-3) page [11.](#page-18-3)
- **ACTION BY:** Information Resource Management, Laboratory Information Manager/Lab ADPAC, and MRSA Prevention Coordinator.

## <span id="page-18-3"></span>MRSA-PT Setup Menu Options

This section includes the parameter descriptions and screen displays for the five options listed under the MRSA Program Tools Menu. The screen displays contain examples of the prepopulated fields. In order for the user to access the menu, IRM will need to assign the appropriate user(s) the MRSA Program Tools Menu and the MMRS SETUP key.

### <span id="page-18-4"></span>**Figure 1 – MRSA Tools Setup Menu Options**

```
Select MRSA Tools Setup Menu Option:
    1 MRSA Tools Parameter Setup (Main)<br>2 MRSA Tools Lab Parameter Setup
    2 MRSA Tools Lab Parameter Setup<br>3 MRSA Tools Ward Mapping Setup
    3 MRSA Tools Ward Mapping Setup<br>4 MDRO Historical Days Edit
    4 MDRO Historical Days Edit<br>5 5 Isolation Orders Add/Edit
                5 Isolation Orders Add/Edit
```
### <span id="page-19-0"></span>MRSA Tools Parameter Setup (Main)

This menu option allows the user to setup divisions for their facility and setup business rules for nares screening for each division.

When adding divisions, include *only* acute care hospital(s) and Community Living Centers; do *not* include Community Based Outreach Clinics (CBOC), behavioral/mental health facilities, [domiciliary](#page-63-0) facilities, etc.

During parameter setup, the user will have to answer prompts regarding business rules for nares screening on transfer and discharge. Based on the business rules at the facility please enter either **YES** or **NO** in the prompts.

Business rules for nares screening on transfer and/or discharge instituted by facilities are listed in [Table 3.](#page-19-1) Answer either **YES** or **NO** if the following prompt/statement is true for your facility.

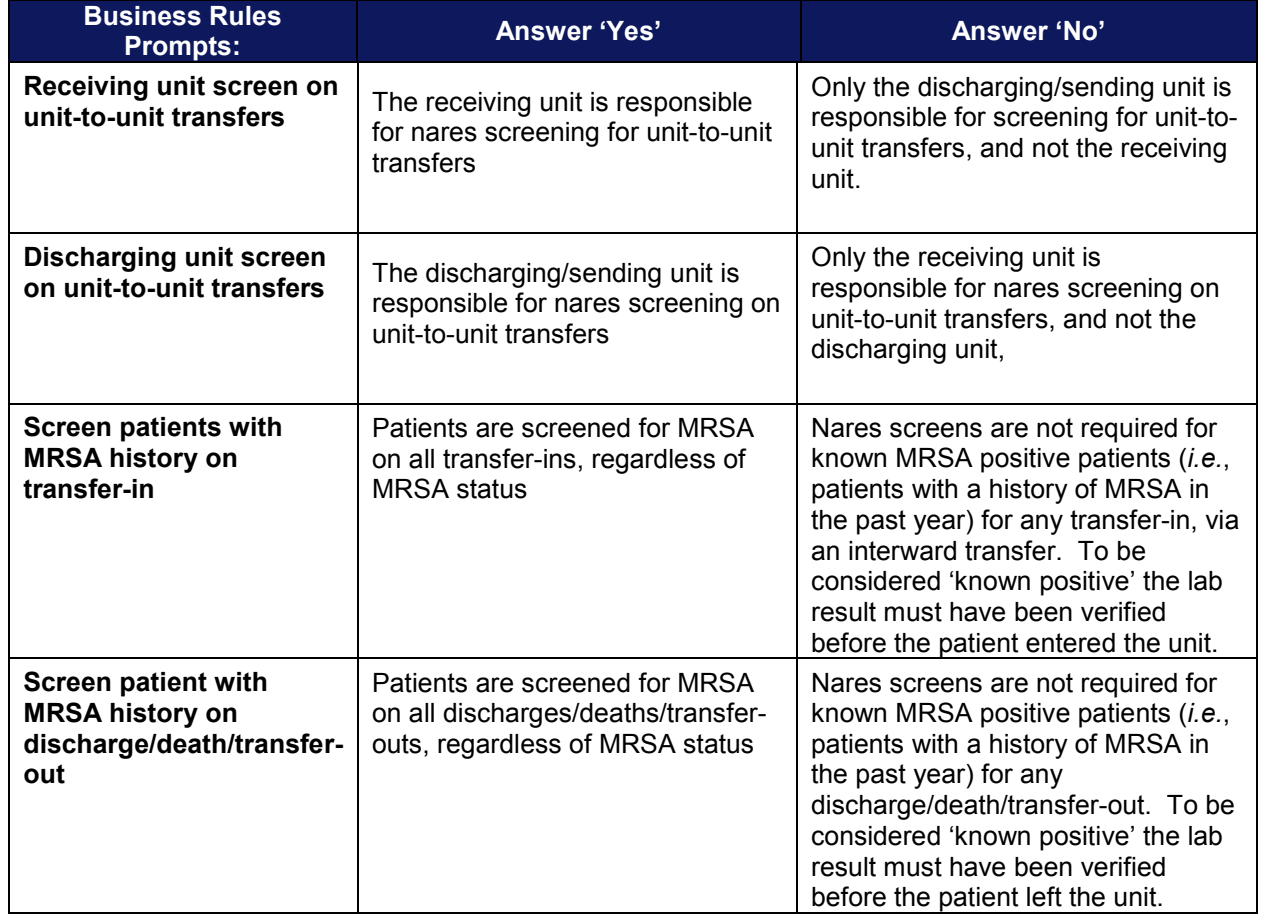

### <span id="page-19-1"></span>**Table 3 – Business Rules for Nares Screening Compliance**

### <span id="page-20-2"></span>**Figure 2 – MRSA Tools Parameter Setup (Main)**

```
Select MRSA Tools Setup Menu Option: MRSA Tools Parameter Setup (Main)
Select MRSA SITE PARAMETERS DIVISION: MIAMI VAMC
  Are you adding 'MIAMI VAMC' as 
    a new MRSA SITE PARAMETERS (the 1ST)? No// Y (Yes)
1. Receiving unit screen on unit-to-unit transfers: YES
2. Discharging unit screen on unit-to-unit transfers: YES
3. Screen patients with MRSA history on transfer-in: YES
4. Screen patients with MRSA history on discharge/death/transfer-out: YES
```
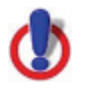

**Important Note:** There should never be a NO listed for both the 'Receiving unit screen on unit-to-unit transfers' and 'Discharging unit screen on unit-to-unit transfers' prompts. This would indicate to the program that neither the Receiving nor Discharging Unit is screening the patients on unit-to-unit transfers.

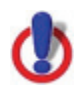

**Important Note:** Business rules will have to be added for each division.

Examples of business rules for nares for screening can be found in [Business Rules for Nares](#page-42-1)  [Screening \(Examples\)](#page-42-1) (Appendix C).

### <span id="page-20-0"></span>MRSA-PT Laboratory Parameter Screen and Help Prompts

MRSA-PT Laboratory Parameter option screen prompts and help prompts definitions:

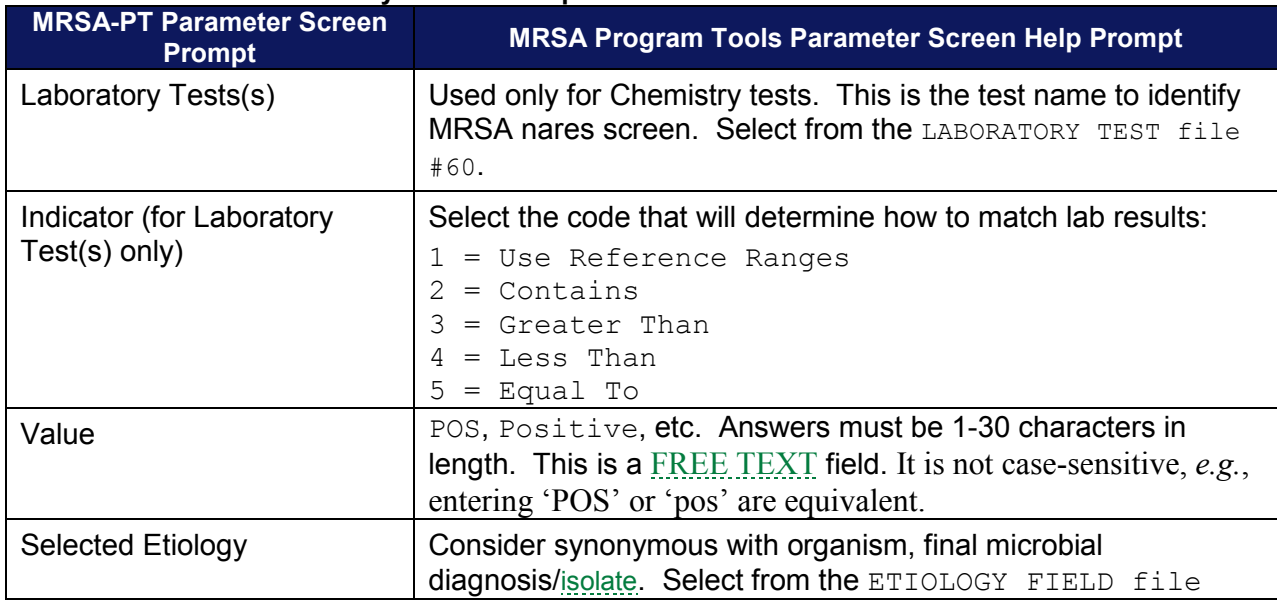

#### <span id="page-20-1"></span>**Table 4 – MRSA-PT Laboratory Parameter Options**

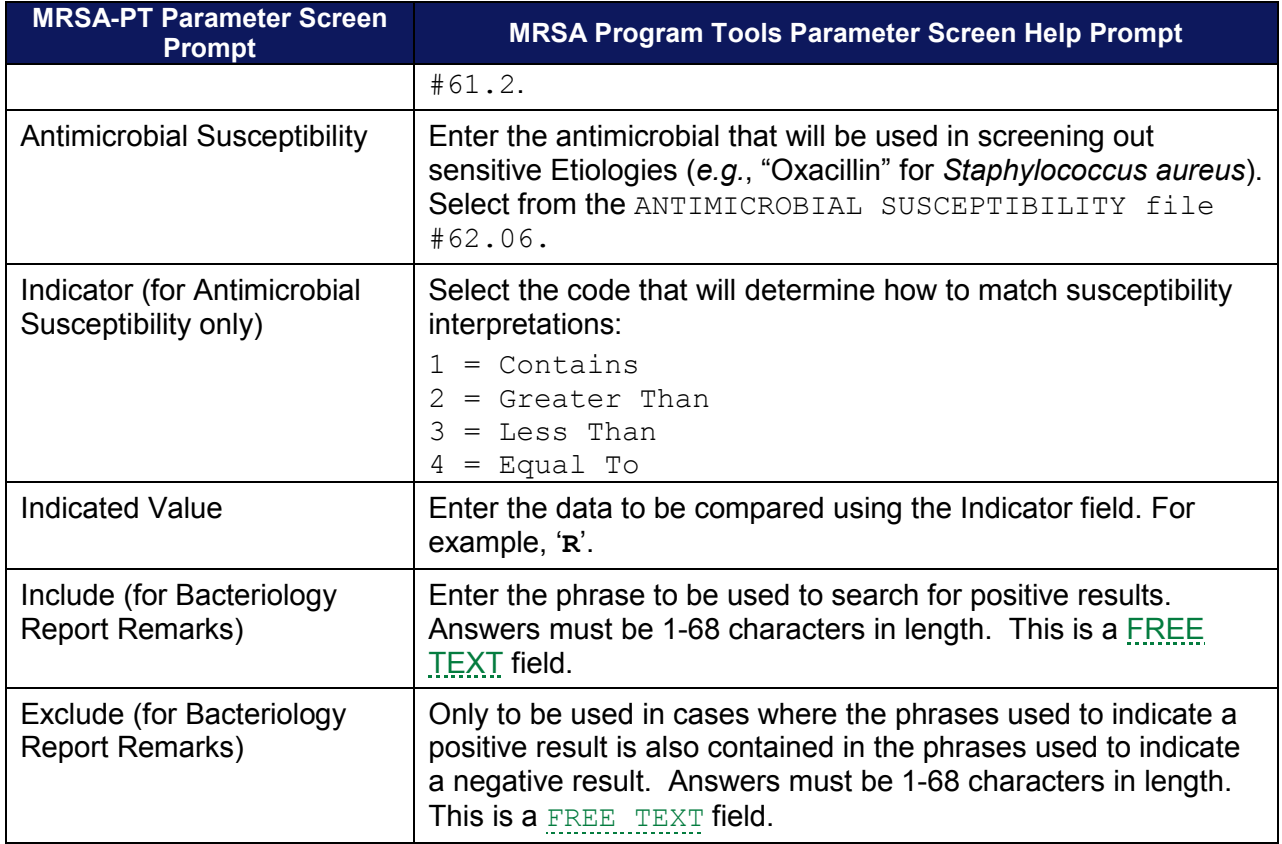

### <span id="page-21-0"></span>**MRSA Tools Lab Parameter Setup**

This option allows the user to enter laboratory parameters for historical reporting of MRSA in the past 12 months. In addition, the user can enter parameters for laboratory reporting of other multi-drug resistant organisms (MDROs) (*Carbapenem*-resistance, Vancomycin-Resistant *Enterococcus* , *Clostridium difficile*, and Extended-Spectrum *beta-lactamase*). The new laboratory standardizations for MRSA reporting have been hard-coded into the program to pick up current MRSA results and do *not* need to be entered into the parameters. The data entered in using this option will be used by the MRSA IPEC Reports and the MDRO Isolation Report to pull laboratory information.

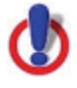

**Important Note:** The following Laboratory Tests do not need to be added to the laboratory parameters setup: MRSA SURVL NARES DNA, MRSA SURVL NARES AGAR, MURSL SURVL OTHER DNA, AND MRSA SURVL OTHER AGAR. In addition, do *not* add STAPHYLOCOCCUS AUREUS METHICILLIN RESISTANT (MRSA) to the Selected Etiology section. This information has been hard coded into the program.

The user will be prompted to enter the division (if only one division has been set up at the site, this prompt will be skipped). The user will then be prompted to select the MDRO for which the parameters are being set. The five MDROs listed (Methicillin-resistant *Staphylococcous aureus*, *Carbapenem*-resistance, Vancomycin-Resistant *Enterococcus* , *Clostridium difficile*, and

Extended-Spectrum *beta-lactamase*) are the only MDROs that can be chosen. The user can choose to define all five or just MRSA. All users will have to identify how MRSA was previously reported (before the new laboratory standards were implemented) in order to gather the relevant information for the MRSA IPEC Report. The other MDRO(s) are optional and only need to be defined if the user will be running the Print Isolation Report option.

```
Figure 3 – MRSA Tools Lab Parameter Setup
```

```
Select MRSA Tools Setup Menu Option: MRSA Tools Lab Parameter Setup
Select the Division: MIAMI VAMC
Select the MDRO: ?
   Answer with MDRO TYPES NUMBER, or ABBREVIATION
  Choose from:<br>1
 1 MRSA Methicillin-resistant Staphylococcus aureus
 2 CRB-R Carbapenem-Resistance
 3 VRE Vancomycin-Resistant Enterococcus
   4 C. diff Clostridium difficile
            ESBL Extended-spectrum beta-lactamase
Select the MDRO: MRSA
Do you want to see a description for MRSA? YES//
```
For CH-subscripted tests *only*, Laboratory Test(s) field will be used (see Figure 4).

- Select the CH-subscripted test from the LABORATORY TEST file (#60) (the system will not let you choose a Test whose Subscript field (Field #4 in File #60) is set to anything other than 'CH').
- In the Indicator field, enter the logic that is to be used to determine if the test was positive. This field is a set of codes. See Table 4 to determine the correct code that is used to denote a positive test result.
- In the Value field, enter how to search for positive results ONLY. This is a [free text](#page-64-0) field. Do *not* enter how negative results are entered. (The comparison is not casesensitive, *e.g.*, entering 'POS' or 'pos' will not make a difference).

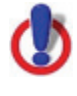

**Important Note:** When entering Value for Laboratory Test(s), the Internal Value that is used to report laboratory results has to be added. Value can be a set of codes and the program looks at the internal value for data extraction. For example, if the site uses a set of codes in which 1 = POS and 0 = NEG, then the user will have to add "1" to the value field.

### <span id="page-23-0"></span>**Figure 4 – MRSA Tools Lab Parameter Display for MDRO**

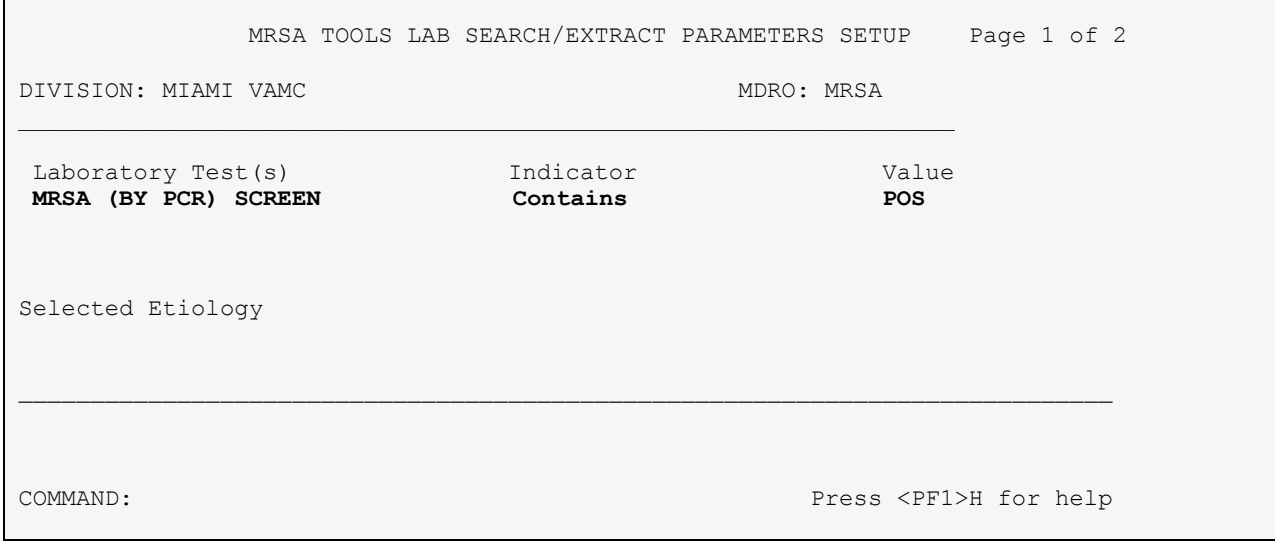

For Microbiology-subscripted tests *only*, the Selected Etiology field will be used.

• Select from the ETIOLOGY FIELD file (#61.2).

### <span id="page-23-1"></span>**Figure 5 – MRSA Tools Parameter Setup for Selected Etiology**

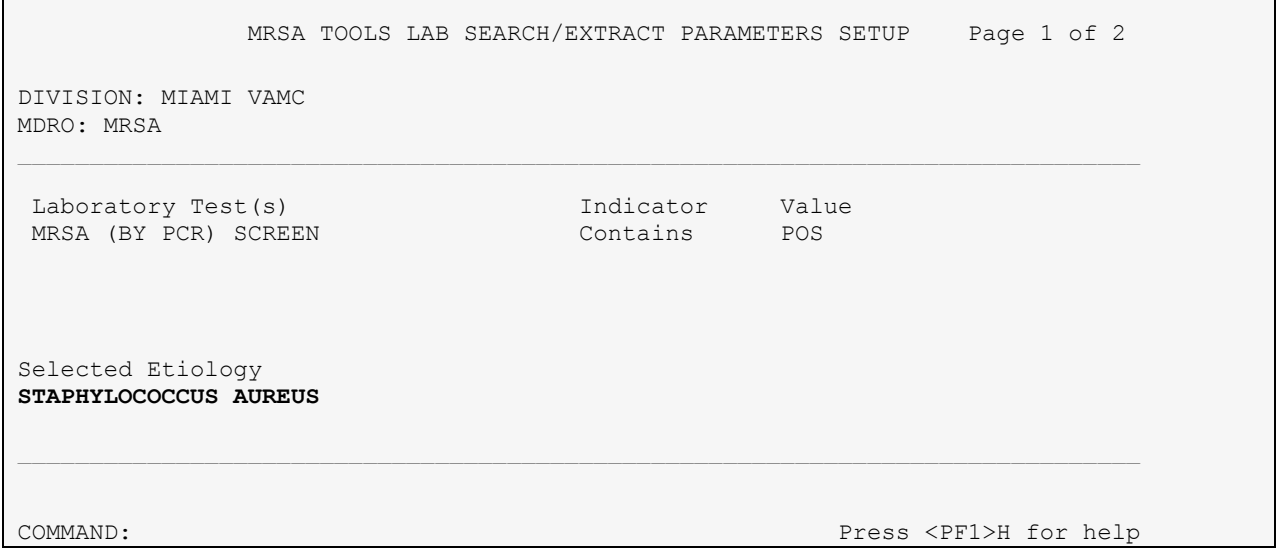

After selecting the desired etiology, the user will be prompted to enter Antimicrobial Susceptibility for the organism and how to search for the result by entering information into the Indicator and Indicated Value fields. If no antimicrobials are entered, the program will consider the result positive as long as the result contains that organism, regardless of susceptibility. However, if an antimicrobial is entered, the program will not consider the result positive unless the Organism meets the condition that is entered for one of the antimicrobials (for

*e.g.*, if 'Oxacillin Contains R' is entered in the Antimicrobial Susceptibility section for the 'Staphylococcus Aureus' organism, then the test result will only be considered positive if it contains that organism, and it is Oxacillin Resistant). If more than one Antimicrobial Susceptibility is entered, the program will consider the result positive as long as one of the Antimicrobial Susceptibility entered matched the indicated value.

<span id="page-24-0"></span>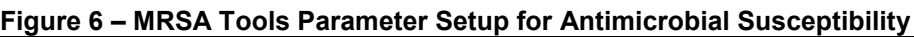

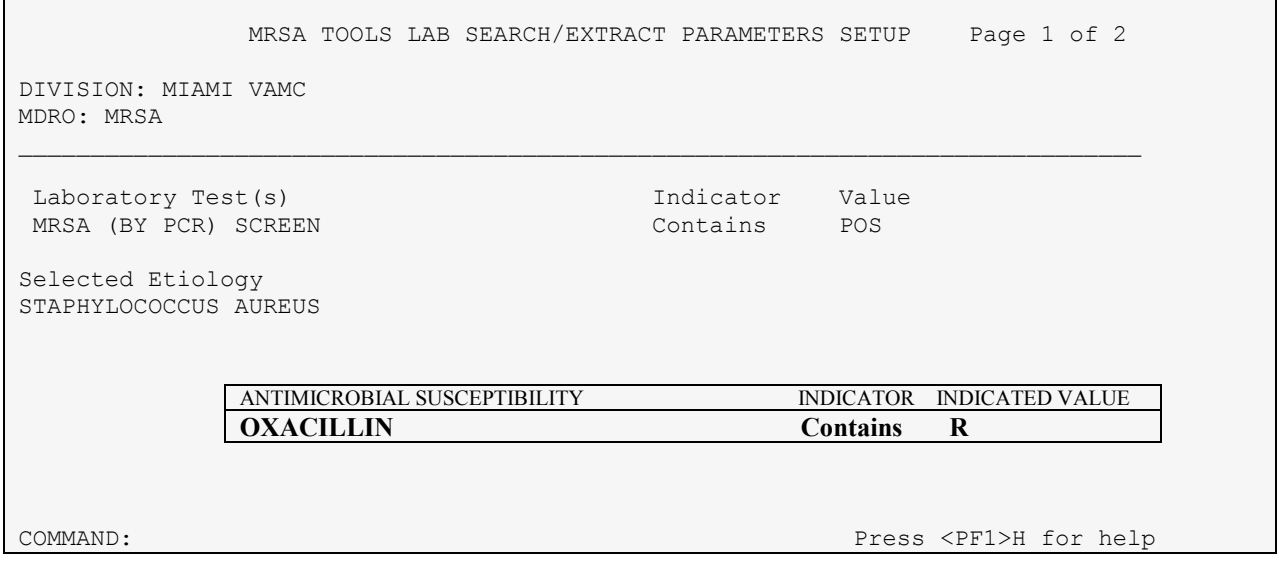

After entering the required information for CH- and MI-subscripted tests, the user can go to the second page of the form to enter information concerning the Bacteriology Report Remarks. If the site reported positives by entering in certain comments under the BACT RPT REMARK fields, this option will allow the sites to enter those comments here. The form will also allow the user to exclude certain comments. The "exclude" functionality only needs to be used in cases where the phrase used to denote a positive result is also contained in the phrase used to denote a negative result. For example, for molecular based tests, the following two phrases are commonly used: "MRSA DNA DETECTED" for positive results and "NO MRSA DNA DETECTED" for negative results. The program is only looking for positive results. However, in this example, if nothing is entered in the Exclude section, then a result that has the remark 'NO MRSA DNA DETECTED' will be considered positive (because it also contains the text 'MRSA DNA DETECTED'). To prevent this, the user will want to *include the positive and exclude the negative* test results.

Sites need to be very cautious when using the Bacteriology Report Remarks. Since laboratory has the option to use free-text when entering the report, it is possible for the reporting text not to be consistent, or even contain spelling mistakes. In this case, it would be almost impossible to enter all possible variations into the Include parameters. Even if the site uses canned-comments there is possibility for error. This functionality (to search the Bacteriology Report Remarks) was mostly included to accommodate sites who in the past were using bacteriology report remarks to denote MRSA positives, so that at least the program can pick up as many historical positives as possible.

#### <span id="page-25-0"></span>**Figure 7 – Bacteriology Report Remarks**

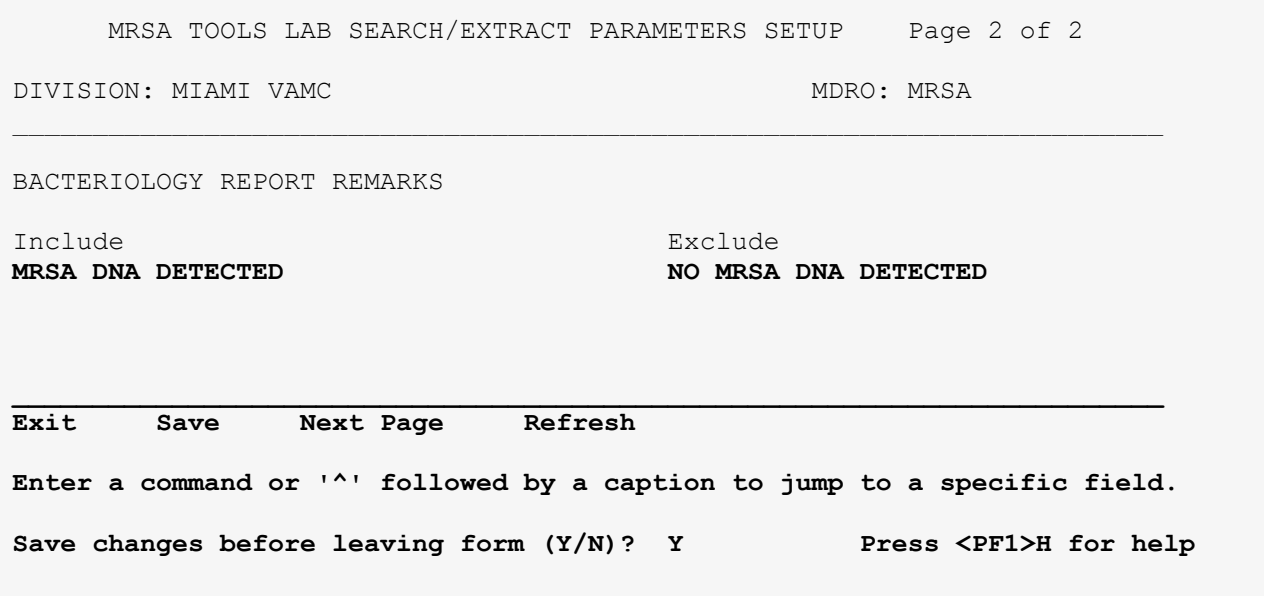

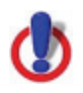

**Important Note:** Please be consistent with site specific data spelling or alternate spelling to ensure accurate data capture.

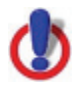

**Important Note:** If the facility records MRSA results under Chemistry and Microbiology then information for all tests needs to be entered under their respective fields.

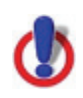

**Important Note:** Before exiting the menu, save changes.

Facilities can delete information in the field(s): Selected Test(s), Selected Etiology, Antimicrobial Susceptibility or Bacteriology Report Remarks, if something was added in error. To do so, the user will have to go to the field where the change needs to occur and place an " $\omega$ " symbol in the desired field. (Example: Removing Oxacillin from Antimicrobial Susceptibility). When prompted, select "Y" to delete the desired field. See [Figure 8](#page-26-1) below.

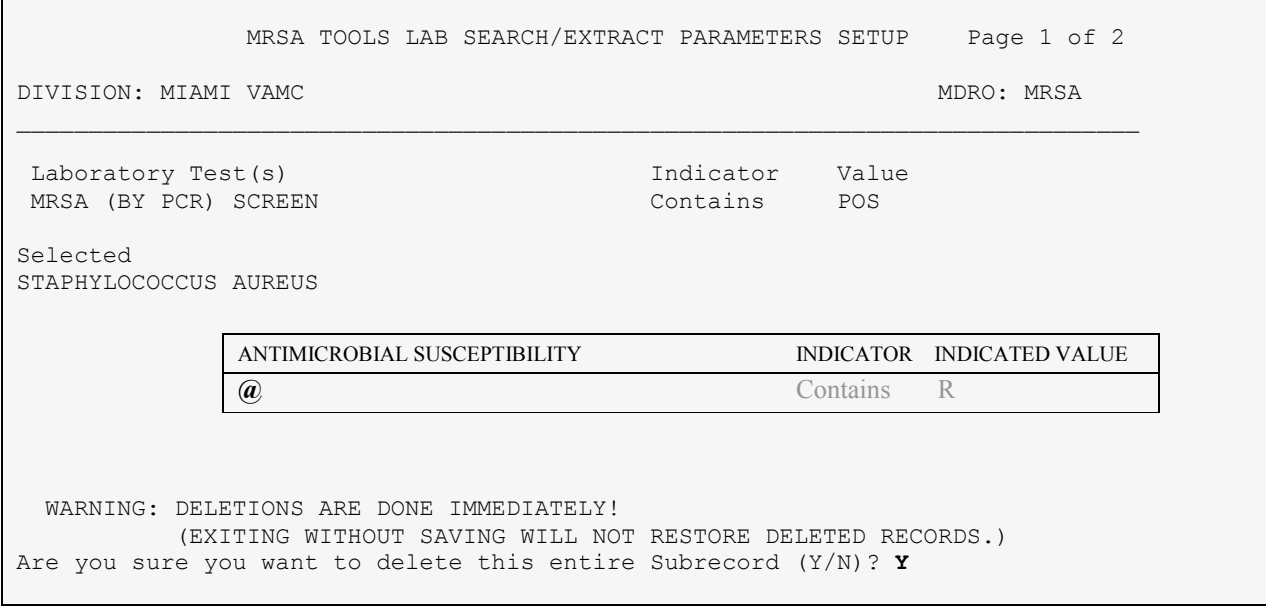

<span id="page-26-1"></span>**Figure 8 – MRSA Tools Parameter Setup for Antimicrobial Susceptibility – Deleting an Entry**

For information about setting up the Laboratory Parameter Setup for *Carbapenem*-resistance, Vancomycin-Resistant *Enterococcus*, *Clostridium difficile*, and Extended-Spectrum *betalactamase*, please refer to [Appendix B.](#page-32-0)

### <span id="page-26-0"></span>**MRSA Tools Ward Mapping Setup**

This option allows the user to define geographical units within each division to run reports. A geographical unit can consist of one or more wards listed in VistA, and for all intents and purposes in considered one unit. The user can "map/group" units together for reporting purposes. For example, one unit may be divided into Unit X Medicine and Unit X Surgery, but is one geographical unit. By mapping the wards (*e.g.*, Unit X Med-Surg), the report will consider all the wards mapped together as one location, and all transfers between Unit X Medicine and Unit X Surgery will be ignored.

The ward mappings must be created for every unit you would like to run the reports for (even if there is only one VistA ward for the unit).

Upon running the option, the user will be prompted to create a new Geographical Location, or edit an existing one. When adding a new location, the user can name the location whatever they want, but common sense should be used. The user will then be prompted to enter the MRSA Ward Mappings Type and IPEC Unit ID. This information is required for the program to extract the data for upload to the IPEC website for data reporting purposes. For the location Type, the user has the choice of the following: Acute Care, CLC, OBS and Other. The user will then be prompted for the location's IPEC Unit ID. This is the ID number that identifies this unit in IPEC. This is only for Acute Care and CLC units reported to IPEC. Do *not* assign a Unit ID to any unit that is classified as 'OBS' or 'Other'. IPEC Unit IDs are available from the VHA MRSA

Program Office and/or the [Inpatient Evaluation Center](#page-65-0) (IPEC). The user will then be prompted to select from existing wards in VistA to be included in the Geographical Location that was defined.

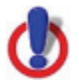

**Important Note:** Observation (OBS) patients should *not* be included in the number of admissions, discharges, and bed days of care that is reported to IPEC for the inpatient units; these patients are considered outpatients. Therefore, sites should not generate a MRSA IPEC Report for any OBS units. However, if the site chooses to run the Isolation Report or Nares Screen Compliance List for an OBS unit, they are free to do so.

In order to prevent data from OBS wards accidentally being reported to IPEC, sites should *not* map any OBS wards together with an inpatient ward (acute care or CLC). If the site wishes to run the Isolation Report or Nares Screen Compliance List for an OBS unit, they can create a separate Geographical Location that only includes the OBS ward.

Example: The site has three wards in VistA: 4West Medicine, 4West Surgery and 4West OBS. The site needs to create a Geographical Location 4West, which consists of 4West Medicine and 4West Surgery. The site can optionally create a separate geographical location called 4West OBS that contains just the 4West OBS ward. However, under no circumstances should the 4West OBS ward be mapped together with the 4West Medicine and 4West Surgery wards under the same geographical location.

### <span id="page-27-0"></span>**Figure 9 – MRSA Tools Ward Mapping Setup**

Select MRSA Tools Setup Menu Option: **MRSA Tools Ward Mapping Setup** Select Geographical Unit: **11AB** Are you adding '11AB' as a new MRSA WARD MAPPINGS (the 2ND)? No// **Y** (Yes) MRSA WARD MAPPINGS TYPE: **ACUTE CARE** MRSA WARD MAPPINGS IPEC UNIT ID: **999** MRSA TOOLS WARD MAPPING SETUP DIVISION: MIAMI VAMC GEOGRAPHICAL UNIT: 11AB \_\_\_\_\_\_\_\_\_\_\_\_\_\_\_\_\_\_\_\_\_\_\_\_\_\_\_\_\_\_\_\_\_\_\_\_\_\_\_\_\_\_\_\_\_\_\_\_\_\_\_\_\_\_\_\_\_\_\_\_\_\_\_\_\_\_\_\_\_\_\_\_\_\_\_\_\_ WARD LOCATIONS: **11AB 11ASURG** 

COMMAND: Press <PF1>H for help

Facilities can delete a Geographical Unit. To do so select the desired geographical unit (*e.g.*,PACU) and enter "@" and press enter. Select "Y" to delete the entire geographical unit from the setup. See [Figure 10](#page-28-1) below.

<span id="page-28-1"></span>**Figure 10 – MRSA Tools Ward Mapping Setup: Deleting a Geographical Unit**

```
Select MRSA Tools Setup Menu Option: MRSA Tools Ward Mapping Setup
DIVISION: MIAMI VAMC 
SELECT GEOGRAPHICAL UNIT: PACU 
NAME: PACU//@
    SURE YOU WANT TO DELETE THE ENTIRE 'PACU' MRSA WARD MAPPINGS? Y (Yes)
```
### <span id="page-28-0"></span>**MDRO Historical Days Edit**

This option allows the user to define the time frame selected for each MDRO defined in the MRSA Tools Lab Parameter Setup. The information entered in this menu provides information for the Print Isolation Report option (that report displays patient's historical lab data for certain MDROs). The user will be asked to enter the number of historical days the program should search for a positive result for each MDRO. This information can only be entered in *days* (*e.g.*, 30 for 1 month; 90 for 1 quarter; 365 for 1 year). If no response is entered, the program will not display that MDRO on the Isolation Report.

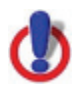

**Warning:** All sites must enter the following for MRSA in historical days: **365**. This is to ensure that history of MRSA within the past year is identified for prevalence and transmission purposes.

For other MDROs selected, it is at the discretion of the facility to determine the time frame to search for the last positive MDRO result.

<span id="page-28-2"></span>**Figure 11 – MDRO Historical Days Edit**

```
Select MRSA Tools Setup Menu Option: MDRO Historical Days Edit
Select the Division: MIAMI VAMC
Enter the number of days to search for MRSA: 365
Enter the number of days to search for IMP: 365
Enter the number of days to search for VRE: 365
Enter the number of days to search for C. diff: 28
Enter the number of days to search for ESBL: 365
```
### <span id="page-29-0"></span>**Isolation Orders Add/Edit**

This option allows the user to enter the orderable item(s) at their site that are used for isolation purposes. Each Isolation Order added has to be mapped to one of the following Expanded Precaution Types (Contact Precautions, Contact Precautions Special, Airborne Infection, Droplet, Protective Environment, and Isolation Order). The information entered will be used to populate the Print Isolation Report option.

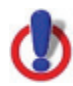

**Important Note:** This option should only be used if the site uses orderable items when a patient needs to be in isolation.

### <span id="page-29-2"></span>**Figure 12 – MRSA Tools Isolation Orders Setup**

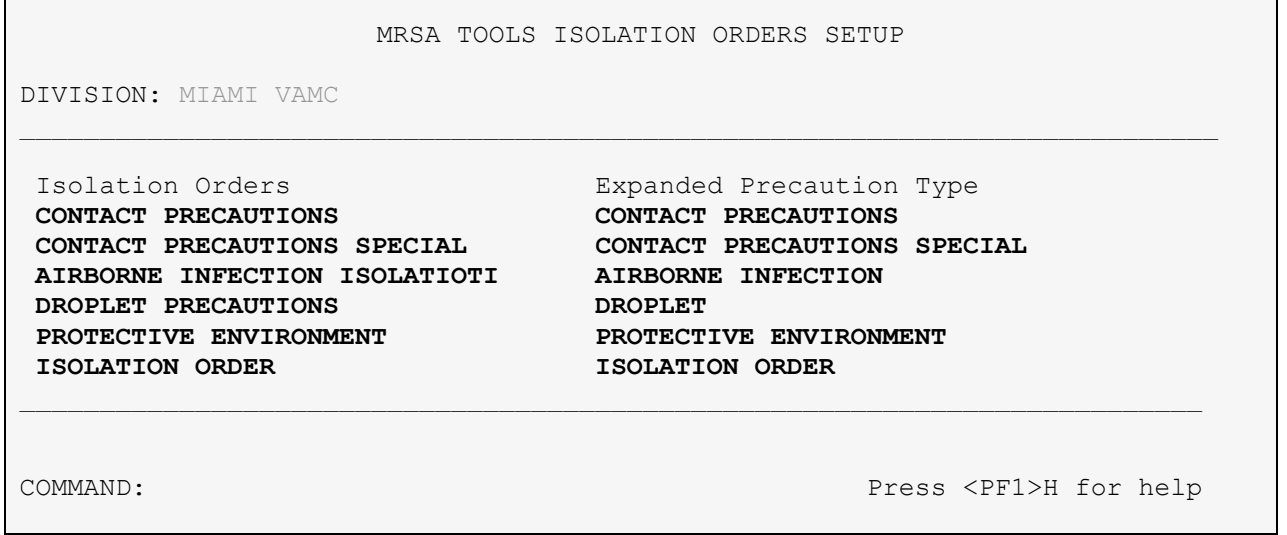

### <span id="page-29-1"></span>Conclusion

Once the user has finished entering the information as directed, the MRSA Tools parameters should not be changed except under the following conditions:

- Changes in business rules for nares screening upon transfer or discharge to ensure the program captures the most current practices
- Adding/Removing a ward/unit from the program
- Ward mapping
- Lab changes how they report results for the specified MDROs
- Changes the Orderable Items used for isolation purposes

<span id="page-29-3"></span>The MRSA-PT national package materials (*i.e.*, IPEC Reports) should be reviewed periodically by the sites for data validation.

## **APPENDIX A**

## <span id="page-30-1"></span><span id="page-30-0"></span>**MRSA Program Tools Pre-Application Checklist**

The following checklist should be used when installing the MRSA Program Tools Software package. The laboratory standardization section should be completed prior to installing the package. The parameter setup section should be completed prior to running any reports.

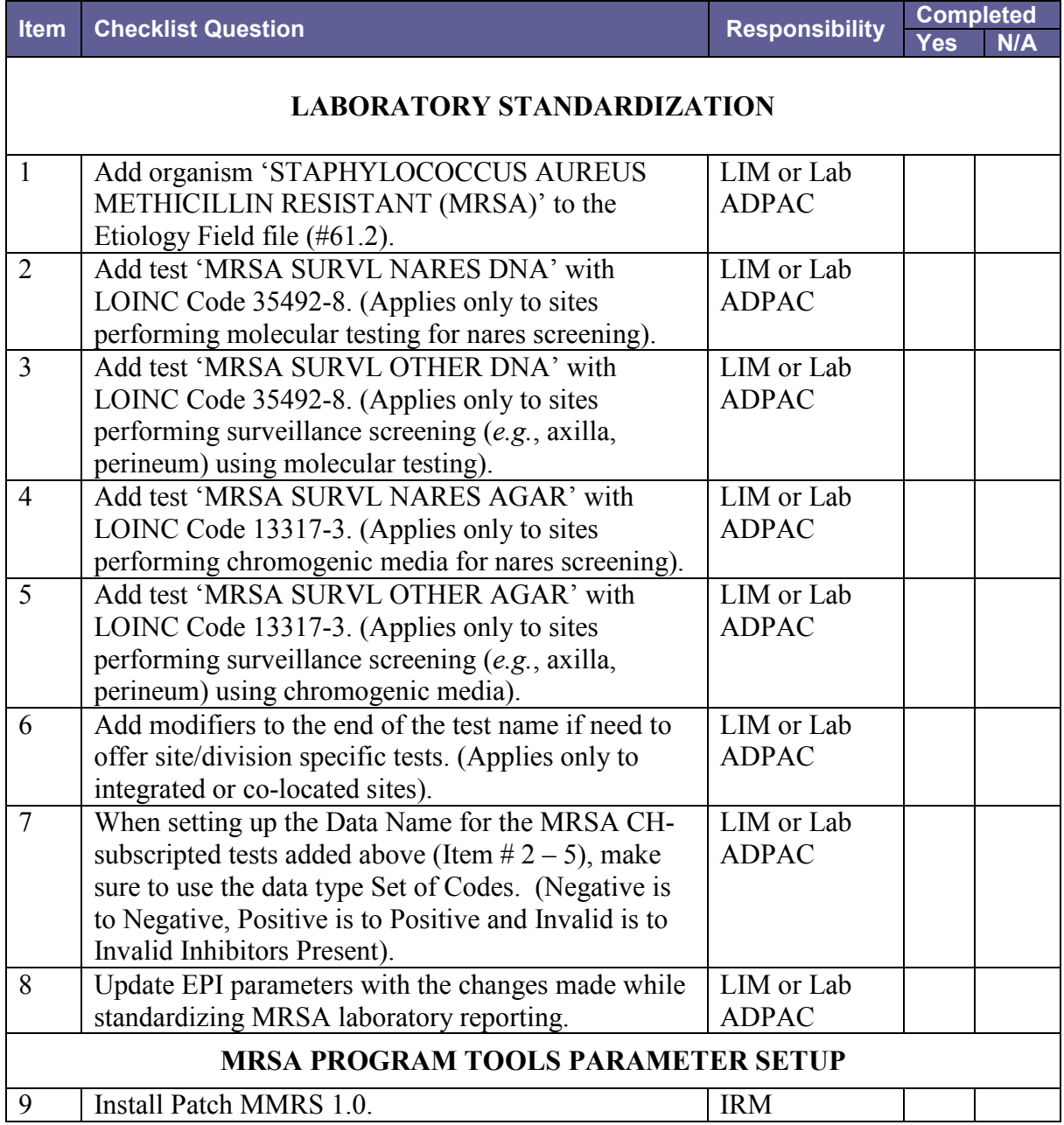

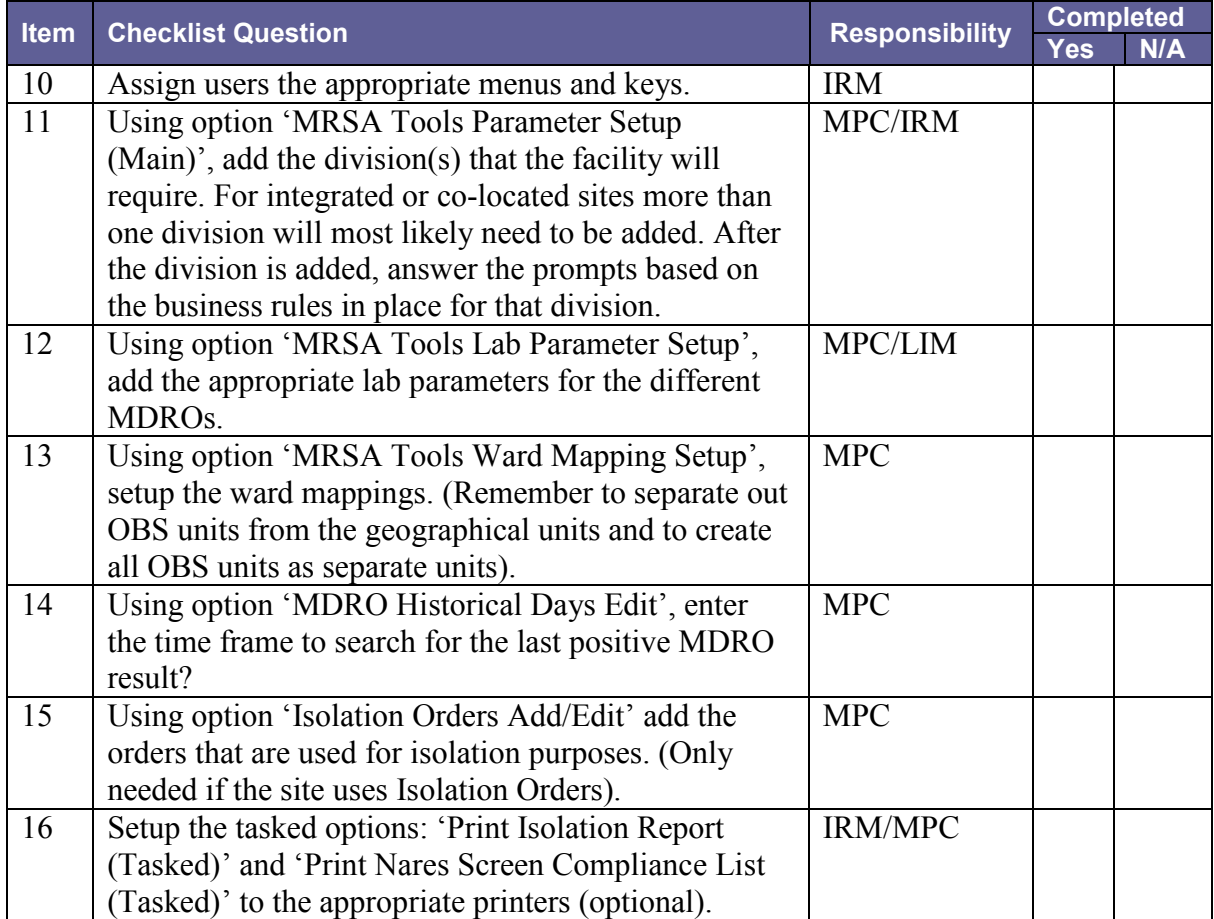

IRM: Information Resource Management

LIM: Laboratory Information Manager

MPC: MRSA Prevention Coordinator

## **APPENDIX B**

## <span id="page-32-1"></span><span id="page-32-0"></span>**Laboratory Parameter Setup for MDROs**

The MRSA Program Tools software allows facilities to add several MDROs for purposes of gathering information for the Isolation Report. The following can be used to help setup laboratory parameters for *Carbapenem-*resistance, Vancomycin Resistant *Enterococcus*, *Clostridium difficile*, and Extended-Spectrum *beta-lactamase.*

### <span id="page-32-2"></span>*Carbapenem-***Resistance**

Adding *Carbapenem*-resistance to the MRSA Tools Lab Parameter Setup is optional. The purpose of adding this resistance marker for numerous pathogens is to identify a patient's current or prior history of *carbapenem*-resistance based on laboratory reporting and the time frames that are entered to search for the patient's status. This information is displayed on the Isolation Report. To display this information, please enter the appropriate etiology (or etiologies) to search for and select the appropriate Antimicrobial Susceptibility for the organism and how to search for the results. The user can add multiple etiologies with different antimicrobial susceptibilities to search for *carbapenem*-resistance. For example, the user can add the etiology *Klebsiella* and set the antimicrobial susceptibility for resistance to *Meropenem*. The user can then add the etiology *Pseudomonas* and set the antimicrobial susceptibility for resistance to *Imipenem*. The user will need to enter all etiologies to be searched for and the appropriate antimicrobial susceptibility.

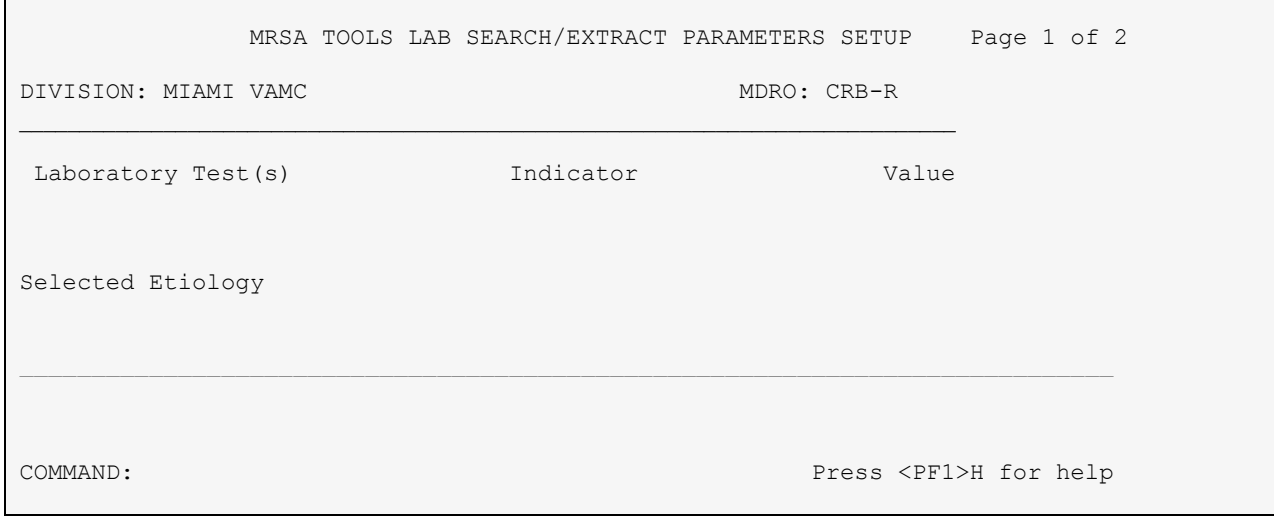

### <span id="page-32-3"></span>**Figure 13 – MRSA Tools Lab Parameter Display for MDRO**

Selected Etiology will only be used for test results reported under Microbiology. Select from the ETIOLOGY FIELD file #61.2.

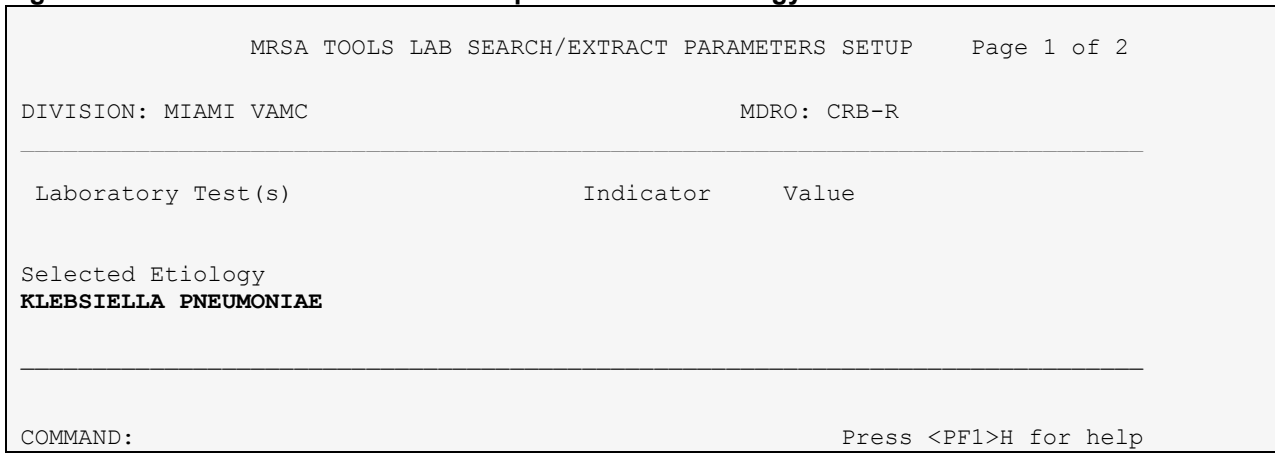

After selecting the desired etiology, the user will be prompted to enter Antimicrobial Susceptibility for the organism and how to search for the result by entering information into the Indicator and Indicated Value fields.

### <span id="page-33-1"></span>**Figure 15 – MRSA Tools Parameter Setup for Antimicrobial Susceptibility**

<span id="page-33-0"></span>**Figure 14 – MRSA Tools Parameter Setup for Selected Etiology**

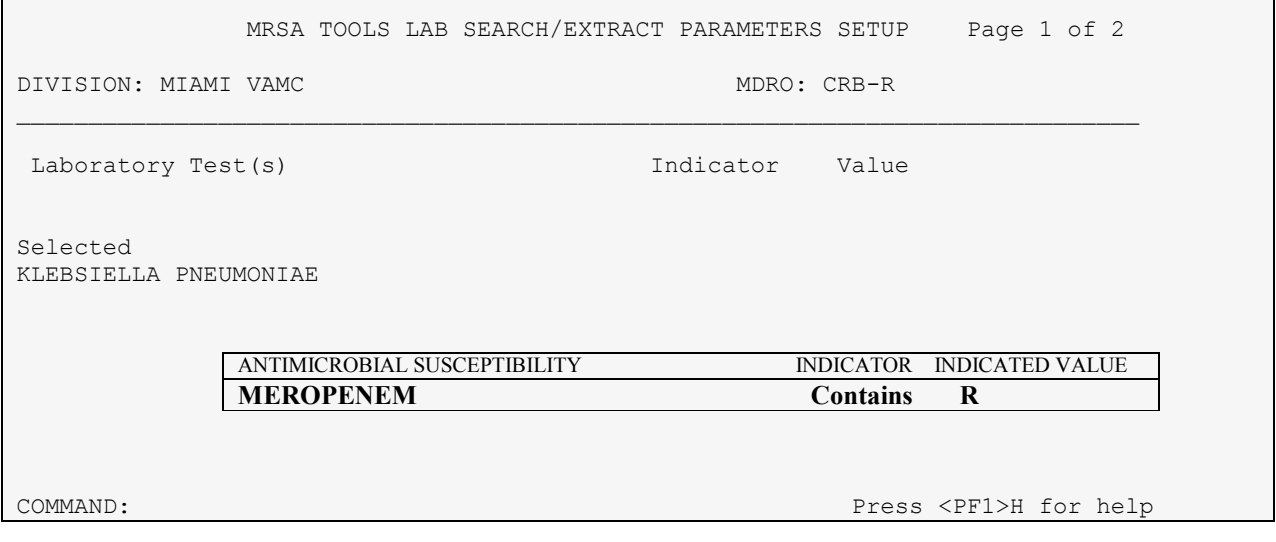

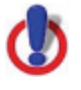

**Important Note:** If multiple organisms and/or antimicrobial susceptibilities are needed for identification then each organism and/or antimicrobial susceptibility has to be added to the laboratory parameter setup.

After entering the required information for Microbiology subscripted tests, the user can go to the second page of the form to enter information concerning the Bacteriology Report Remarks. If the site reported positives by entering in certain comments under the BACT RPT REMARK fields, this option will allow the sites to enter those comments here. The form will also allow the user to exclude certain comments. The "exclude" functionality only needs to be used in cases where the phrase used to denote a positive result is also contained in the phrase used to denote a negative result. For example, the following two phrases could be used: "CARBAPENEM RESISTANCE DETECTED" for positive results and "NO CARBAPENEM RESISTANCE DETECTED" for negative results. The program is looking for positive results. The user will want to *include the positive and exclude the negative* test results. See below for example.

### <span id="page-34-0"></span>**Figure 16 – Bacteriology Report Remarks**

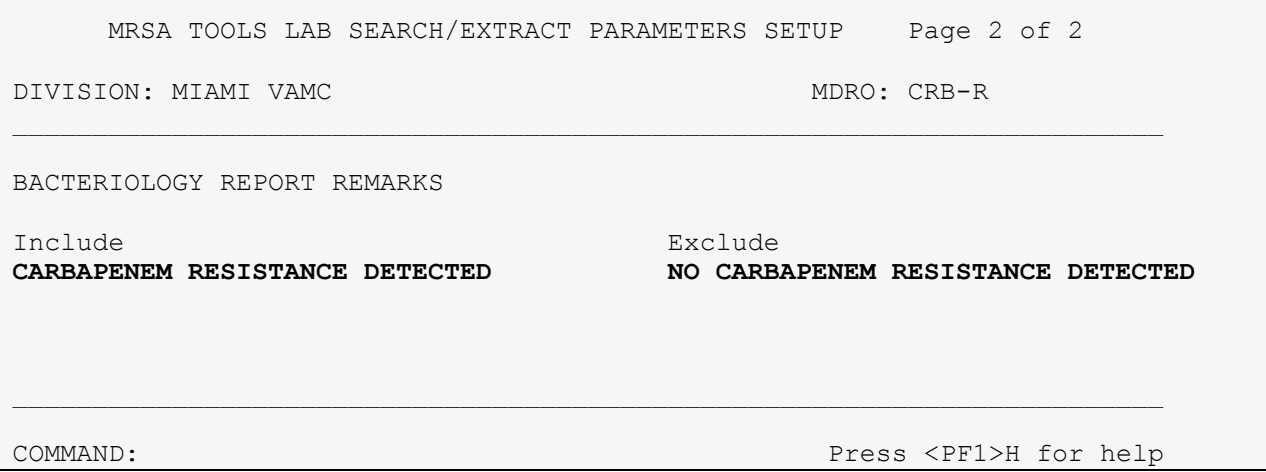

**Important Note:** Please be consistent with site specific data spelling or alternate spelling to ensure accurate data capture.

**Important Note:** If "BACT RPT REMARK" is used, it is important that a consistent method of reporting is used to identify results (*i.e.*, canned comments). If Free-Text is used, it is likely the report will not display accurate information.

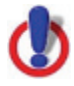

**Important Note:** Before exiting the menu, save changes.

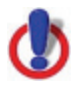

**Important Note:** This is only a suggestion. Please add accordingly to your site definition.

### <span id="page-35-0"></span>**Vancomycin-Resistant** *Enterococcus*

Adding Vancomycin-resistant *Enterococcus* to the MRSA Tools Lab Parameter Setup is optional. The purpose of adding this pathogen to the parameter set-up is to identify a patient's current or prior history of VRE based on laboratory reporting and the time frames that are entered to search for the patient's status. This information can optionally be displayed on the Isolation Report. This includes cultures positive for prevalence and surveillance review, including specimens of stool and rectal swabs. It is important to search for all vancomycin resistant enterococci, whether speciated or not. It is important to be sure to list all the places in the Microbiology Laboratory package where Enterococcus are found, either as Enterococcus, E. (sp.), Group D-Streptococcus, *E. faecalis*, *E. faecium*, *E. durans, E. gallinarum, E. casseliflavus*, etc. The laboratory parameter setup for the MRSA Program Tools should match the same parameter setup for the EPI (Emerging Pathogens Initiative). If changes are made to how Vancomycin-resistant Enterococcus is reported it should also be changed in EPI parameter setup.

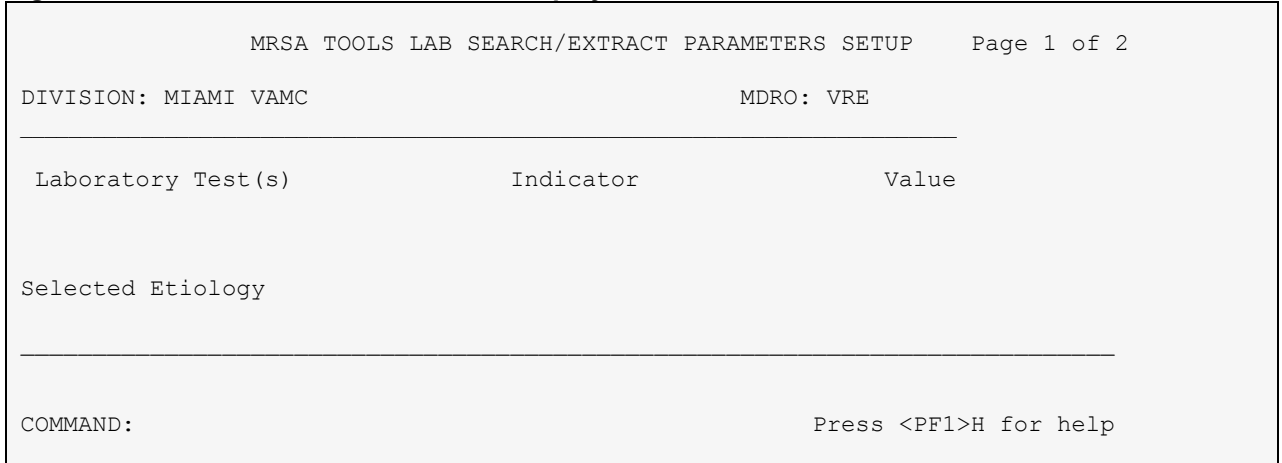

#### <span id="page-35-1"></span>**Figure 17 – MRSA Tools Lab Parameter Display for MDRO**

Selected Etiology will only be used for test results reported under Microbiology. Select from the ETIOLOGY FIELD file #61.2.

### <span id="page-35-2"></span>**Figure 18 – MRSA Tools Parameter Setup for Selected Etiology**

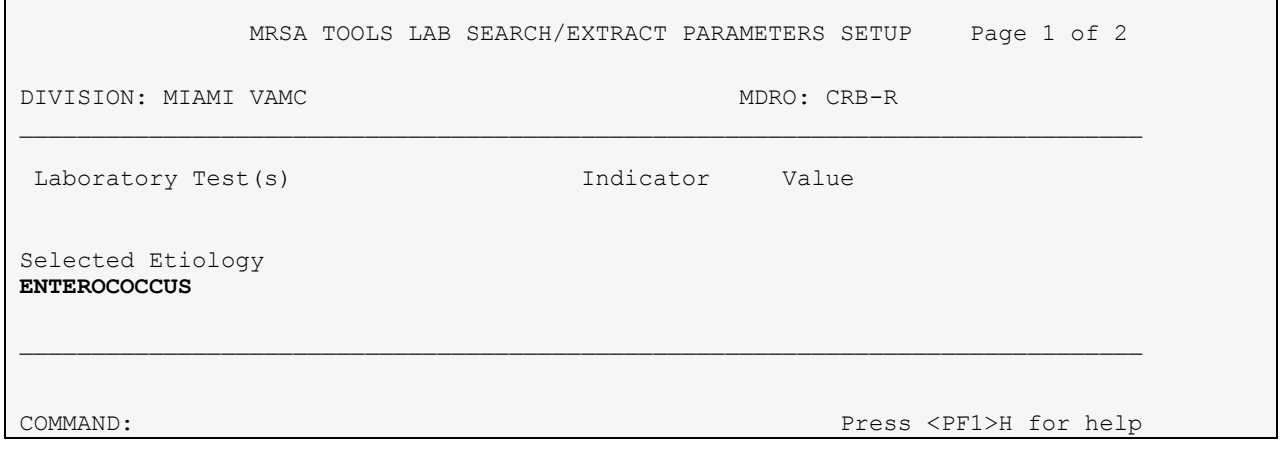

After selecting the desired etiology, the user will be prompted to enter Antimicrobial Susceptibility for the organism and how to search for the result by entering information into the Indicator and Indicated Value fields.

<span id="page-36-0"></span>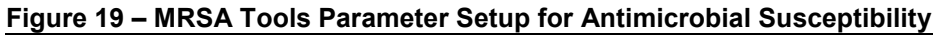

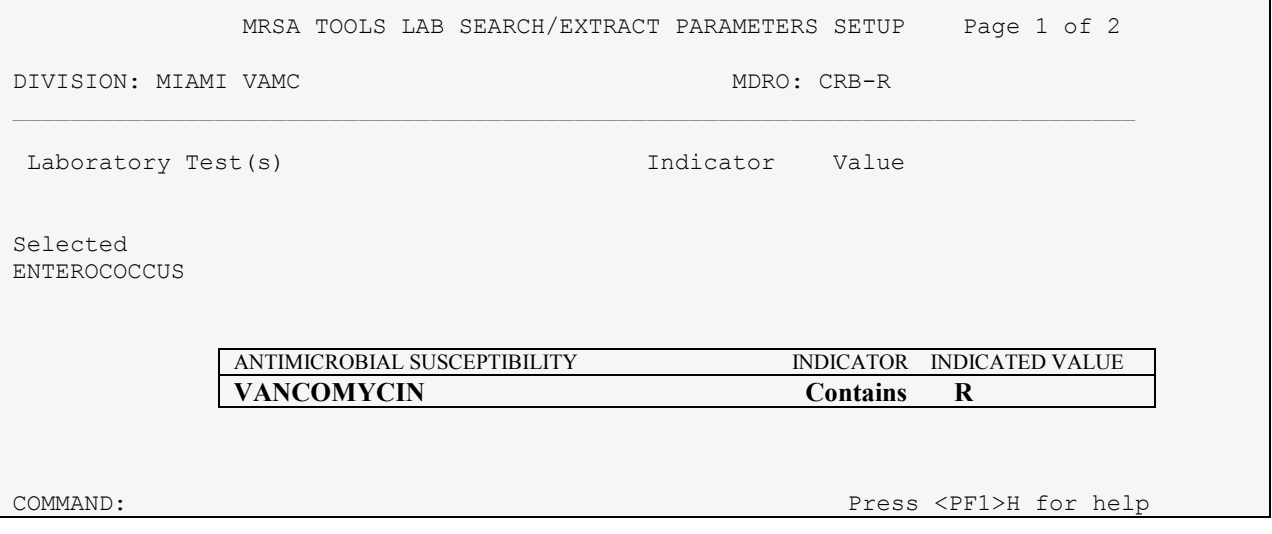

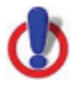

**Important Note:** Please be consistent with site specific data spelling or alternate spelling to ensure accurate data capture.

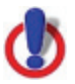

**Important Note:** Before exiting the menu, save changes.

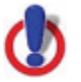

**Important Note:** This is only a suggestion. Please add accordingly to your site definition.

### <span id="page-37-0"></span>*Clostridium difficile*

Adding *Clostridium difficile* to the MRSA Tools Lab Parameter Setup is optional. The purpose of adding this pathogen to the parameter set-up is to identify a patient's current or prior history of *Clostridium difficile* based on laboratory reporting and the time frames that are entered to search for the patient's status. This information can optionally be displayed on the Isolation Report. The laboratory parameter setup for the MRSA Program Tools should match the same parameter setup for the EPI (Emerging Pathogens Initiative). If changes are made to how *Clostridium difficile* is reported it should also be changed in EPI parameter setup. The result must occur as a "bacterial etiology" or as a retrievable positive result for a chemistry/serology laboratory test. Any results contained in a "Free-Text" section will not allow incorporation of *Clostridium difficile* into the MRSA Program Tools software Isolation Report format.

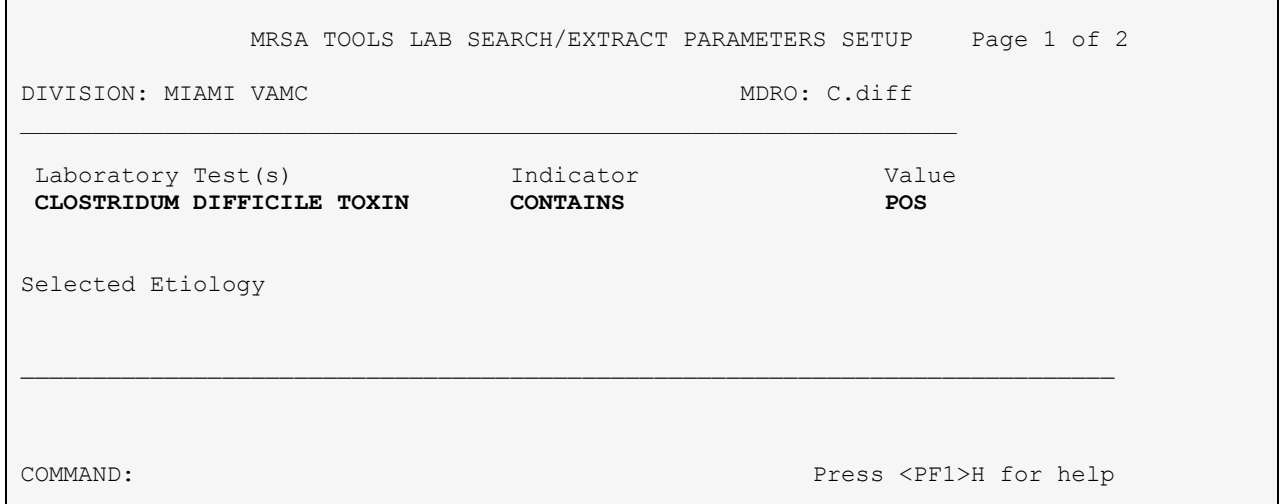

### <span id="page-37-1"></span>**Figure 20 – MRSA Tools Lab Parameter Display for MDRO**

Laboratory Test(s) can only be used for test results reported under Chemistry.

- Select the test name from the LABORATORY TEST file #60.
- In the Indicator field, enter the logic that is to be used to determine if the test was positive for the selected MDRO. This field is a set of codes.
- In the Value field, enter how to search for positive results ONLY. This is a [free text](#page-64-0) field. Do not enter how negative results are entered.

**Important Note:** When entering Value for Laboratory Test(s), the Internal Value that is used to report laboratory results has to be added. Value can be a set of codes and the program looks at the internal value for data extraction. For example, if the site uses a set of codes in which  $1 =$ POS and 0 = NEG, then the user will have to add "1" to the value field.

Selected Etiology will only be used for test results reported under Microbiology. Select from the ETIOLOGY FIELD file #61.2.

<span id="page-38-1"></span>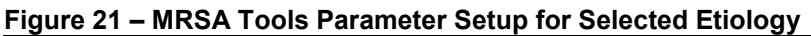

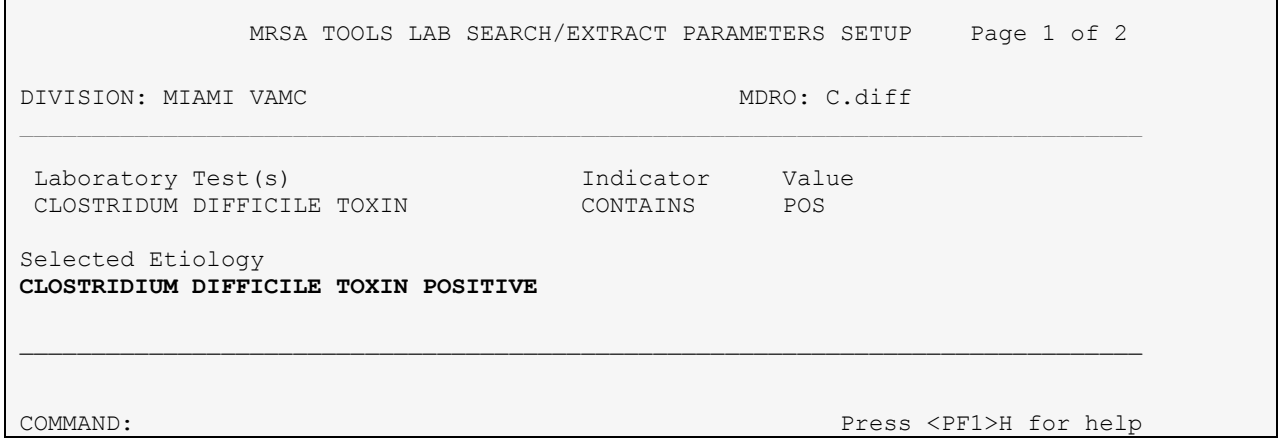

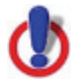

**Important Note:** Please be consistent with site specific data spelling or alternate spelling to ensure accurate data capture.

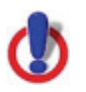

**Important Note:** Before exiting the menu, save changes.

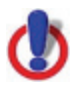

**Important Note:** This is only a suggestion. Please add accordingly to your site definition.

### <span id="page-38-0"></span>**Extended-Spectrum** *Beta-Lactamase*

Adding Extended-Spectrum Beta Lactamase to the MRSA Tools Lab Parameter Setup is optional. The purpose of adding pathogens containing this form of antimicrobial resistance to the parameter set-up is to identify a patient's current or prior history of ESBL based on laboratory reporting and the time frames that are entered to search for the patient's status. This information can optionally be displayed on the Isolation Report. If you would like to incorporate ESBL into the Isolation report, the result must occur as a retrievable result as a "bacterial etiology" or in the "BACT RPT REMARK" field. It is appropriate to used Canned Comments versus Free Text to retrieve results. If free-text is used, it is likely the report will not display accurate information. Any results contained in the "Comments" section will not allow incorporation of ESBL into the MRSA Program Tools software Isolation Report format.

#### <span id="page-39-0"></span>**Figure 22 – MRSA Tools Lab Parameter Display for MDRO**

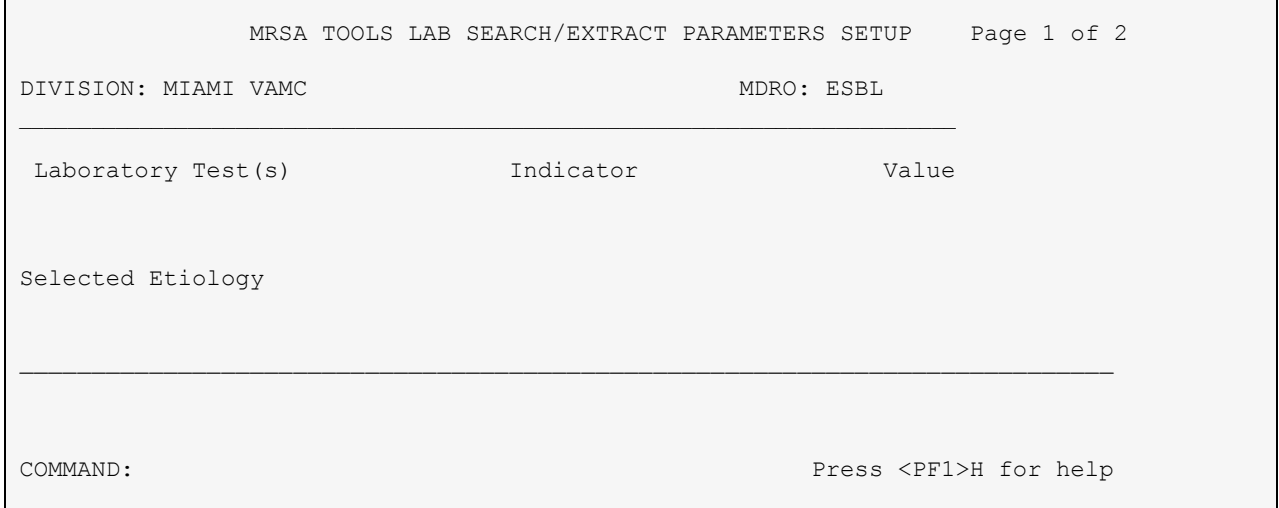

Selected Etiology will only be used for test results reported under Microbiology. Select from the ETIOLOGY FIELD file #61.2.

### <span id="page-39-1"></span>**Figure 23 – MRSA Tools Parameter Setup for Selected Etiology**

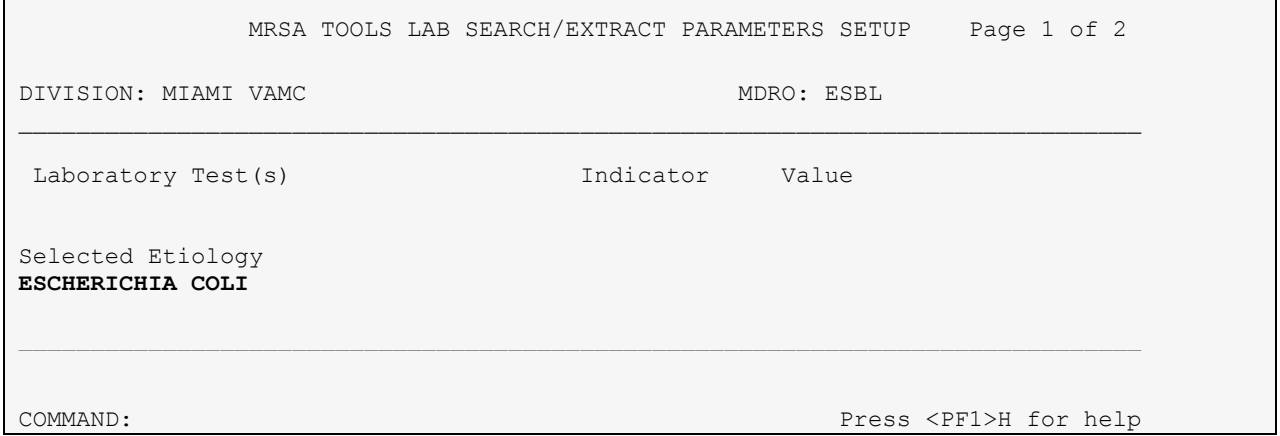

After selecting the desired etiology, the user will be prompted to enter Antimicrobial Susceptibility for the organism and how to search for the result by entering information into the Indicator and Indicated Value fields.

<span id="page-40-0"></span>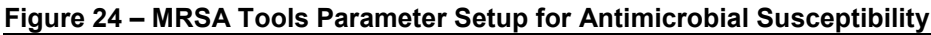

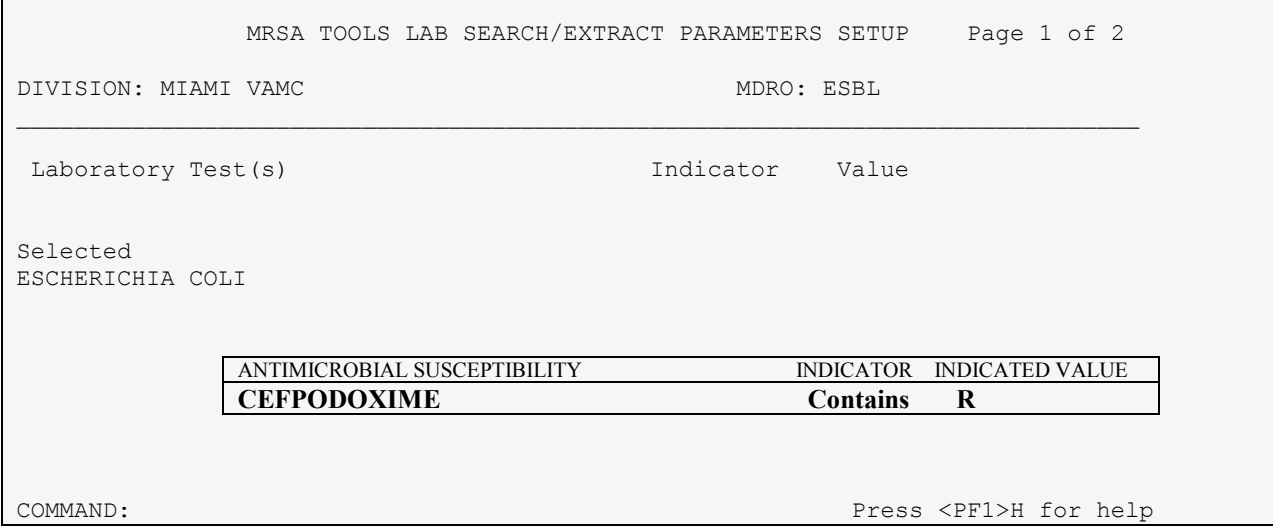

### <span id="page-40-1"></span>**Figure 25 – MRSA Tools Parameter Setup for Selected Etiology**

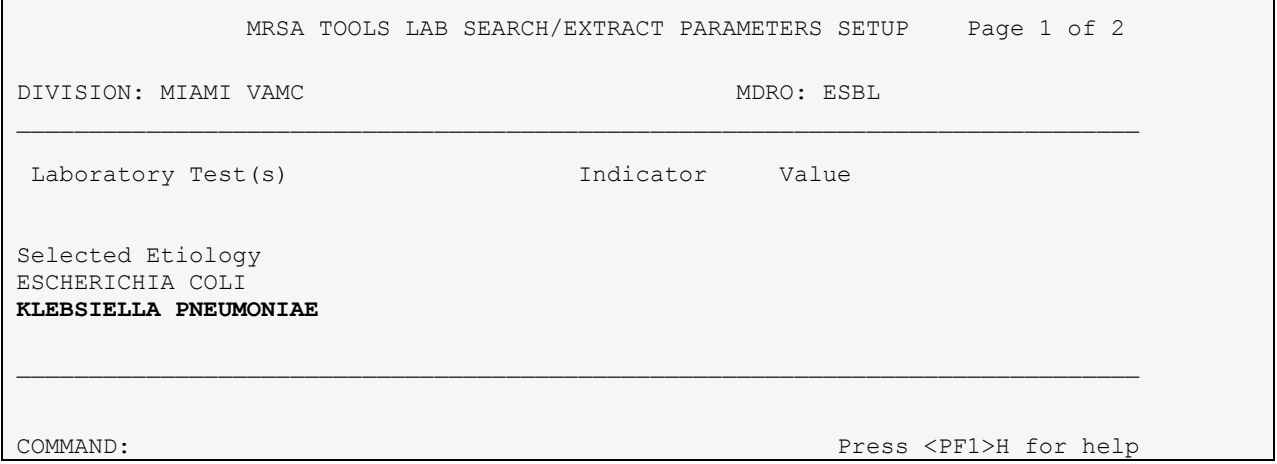

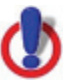

**Important Note:** If multiple organisms and/or antimicrobial susceptibilities are needed for identification then each organism and/or antimicrobial susceptibility has to be added to the laboratory parameter setup.

٦

After entering the required information for Microbiology subscripted tests, the user can go to the second page of the form to enter information concerning the Bacteriology Report Remarks. If the site reported positives by entering in certain comments under the BACT RPT REMARK fields, this option will allow the sites to enter those comments here. The form will also allow the user to exclude certain comments. The "exclude" functionality only needs to be used in cases where the phrase used to denote a positive result is also contained in the phrase used to denote a negative result. For example, the following two phrases could be used: "ESBL POSITIVE" for positive results and "NOT ESBL POSITIVE" for negative results. The program is looking for positive results. The user will want to *include the positive and exclude the negative* test results. See below for example.

### <span id="page-41-0"></span>**Figure 26 – Bacteriology Report Remarks**

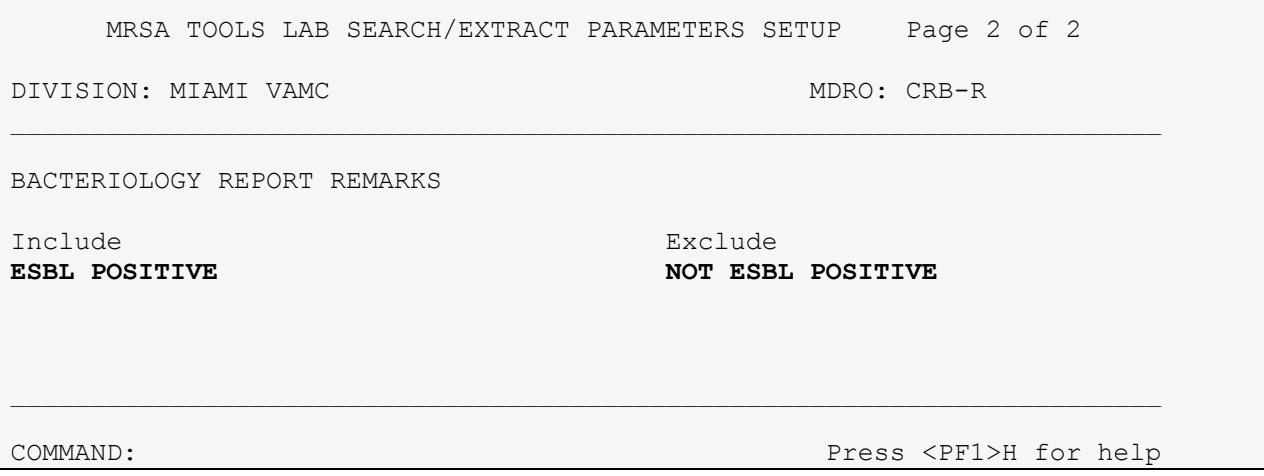

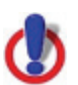

**Important Note:** Please be consistent with site specific data spelling or alternate spelling to ensure accurate data capture.

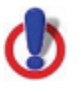

**Important Note:** If "BACT RPT REMARK" is used, it is important that a consistent method of reporting is used to identify results (*i.e.*, canned comments). If Free-Text is used, it is likely the report will not display accurate information.

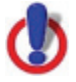

**Important Note:** Before exiting the menu, save changes.

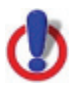

**Important Note:** This is only a suggestion. Please add accordingly to your site definition.

## **APPENDIX C**

## <span id="page-42-1"></span><span id="page-42-0"></span>**Business Rules for Nares Screening (Examples)**

The user will need to define business rules for nares screening during the parameter setup. The following are several examples of business rules for nares screening.

Example: The facility has adopted the policy that on unit-to-unit transfers, only the receiving unit will obtain the nares screen (and not the discharging unit). In addition, patients with a known history of MRSA are screened on transfer and discharge. The user will define the parameters noted below for this example:

```
Select MRSA Tools Setup Menu Option: MRSA Tools Parameter Setup (Main)
Select MRSA SITE PARAMETERS DIVISION: MIAMI VAMC
  Are you adding 'MIAMI VAMC' as 
    a new MRSA SITE PARAMETERS (the 1ST)? No// Y (Yes)
1. Receiving unit screen on unit-to-unit transfers: YES
2. Discharging unit screen on unit-to-unit transfers: NO
3. Screen patients with MRSA history on transfer-in: YES
4. Screen patients with MRSA history on discharge/death/transfer-out: YES
```
Example: The facility has adopted the policy that on unit-to-unit transfers, only the receiving unit will obtain the nares screen (and not the discharging unit). In addition, patients with a known history of MRSA are *not* screened on transfer and discharge. The user will define the parameters noted below for this example:

```
Select MRSA Tools Setup Menu Option: MRSA Tools Parameter Setup (Main)
Select MRSA SITE PARAMETERS DIVISION: MIAMI VAMC
  Are you adding 'MIAMI VAMC' as 
    a new MRSA SITE PARAMETERS (the 1ST)? No// Y (Yes)
1. Receiving unit screen on unit-to-unit transfers: YES
2. Discharging unit screen on unit-to-unit transfers: NO
3. Screen patients with MRSA history on transfer-in: NO
4. Screen patients with MRSA history on discharge/death/transfer-out: NO
```
Example: The facility has adopted the policy that on unit-to-unit transfers, only the discharging unit will obtain the nares screen (and not the receiving unit). In addition, patients with a known history of MRSA are screened on transfer-outs and discharge. The user will define the parameters noted below for this example:

Select MRSA Tools Setup Menu Option: **MRSA Tools Parameter Setup (Main)** Select MRSA SITE PARAMETERS DIVISION: **MIAMI VAMC** Are you adding 'MIAMI VAMC' as a new MRSA SITE PARAMETERS (the 1ST)? No// **Y** (Yes) 1. Receiving unit screen on unit-to-unit transfers: **NO** 2. Discharging unit screen on unit-to-unit transfers: **YES** 3. Screen patients with MRSA history on transfer-in: **NO** 4. Screen patients with MRSA history on discharge/death/transfer-out: **YES**

Example: The facility has adopted the policy that on unit-to-unit transfers, only the discharging unit will obtain the nares screen (and not the receiving unit). In addition, patients with a known history of MRSA are *not* screened on transfer and discharge. The user will define the parameters noted below for this example:

Select MRSA Tools Setup Menu Option: **MRSA Tools Parameter Setup (Main)** Select MRSA SITE PARAMETERS DIVISION: **MIAMI VAMC** Are you adding 'MIAMI VAMC' as a new MRSA SITE PARAMETERS (the 1ST)? No// **Y** (Yes) 1. Receiving unit screen on unit-to-unit transfers: **NO** 2. Discharging unit screen on unit-to-unit transfers: **YES** 3. Screen patients with MRSA history on transfer-in: **NO** 4. Screen patients with MRSA history on discharge/death/transfer-out: **NO**

## **APPENDIX D**

## <span id="page-44-1"></span><span id="page-44-0"></span>**Schedule TaskMan Tasks (Optional)**

If the clinical staff wants to schedule the Isolation Report and Nares Compliance List to automatically print to designated printers at specified times during the day, schedule these tasks in TaskMan.

### <span id="page-44-2"></span>**Print Isolation Report (Tasked)**

This option should *not* be run interactively. It should only be scheduled by IRM staff to run via TaskMan using option Schedule/Unschedule Options [XUTM SCHEDULE]. This option will print the Isolation Report at the times specified.

### <span id="page-44-3"></span>**Figure 27 – Print Isolation Report (Tasked)**

```
Select TaskMan Management Option: Schedule/Unschedule Options
Select OPTION to schedule or reschedule: "MMRS ISOLATION REPORT (TASKED)"
  Are you adding 'MMRS ISOLATION REPORT (TASKED)' as 
     a new OPTION SCHEDULING (the 329TH)? No// Y (Yes) 
Edit Option Schedule
     Option Name: MMRS ISOLATION REPORT (TASKED
     Menu Text: Print Isolation Report (Tasked) TASK ID:
\_ , and the set of the set of the set of the set of the set of the set of the set of the set of the set of the set of the set of the set of the set of the set of the set of the set of the set of the set of the set of th
   QUEUED TO RUN AT WHAT TIME: MAR 5,2009@15:50 
DEVICE FOR QUEUED JOB OUTPUT: IDM1$PRT LANDSCAPE;P-TCP LANDS
 QUEUED TO RUN ON VOLUME SET: 
            RESCHEDULING FREQUENCY: 12H 
                                TASK PARAMETERS: 
                               SPECIAL QUEUEING:
COMMAND: Press <PF1>H for help
```
In order for the report to run correctly, when the option is scheduled to run in TaskMan via the option Schedule/Unschedule Options [XUTM SCHEDULE], several variables need to be setup on page 2 of the form.

- The Variable Name MMRSDIV should be added, and its value should be set to the IEN in File #104 for the Division this option is being run for.
- If the option will print the report for all locations, then MMRSLOC should be added as a Variable Name and its Value should be set to "ALL" (The quotes need to be entered in the Value). If the option will only print for a few locations, then for each location that will be printed, a Variable Name should be added as follows: MMRSLOC (LOCIEN), where LOCIEN is the geographical unit IEN from File #104.3), and its value should be set to "" (the two double quotes need to be entered for the Value; do not leave the Value blank).

A sample screen shot on how to get the IEN for a Division follows [\(Figure 28\)](#page-45-0). The number highlighted in yellow is the IEN.

### <span id="page-45-0"></span>**Figure 28 – Get MRSA Division IEN**

VA FileMan 22.0 Select OPTION: **INQUIRE TO FILE ENTRIES** OUTPUT FROM WHAT FILE: **MRSA SITE PARAMETERS** Select MRSA SITE PARAMETERS DIVISION: **MIAMI VAMC** ANOTHER ONE: STANDARD CAPTIONED OUTPUT? Yes// (Yes) Include COMPUTED fields: (N/Y/R/B): NO// **Record Number** (IEN) NUMBER: 1 DIVISION: MIAMI VAMC RECEIVING UNIT SCREEN: YES DISCHARGING UNIT SCREEN: YES SCREEN POS ON TRANSFER IN: YES SCREEN POS ON DISCHARGE: YES

A sample screen shot on how to get the IEN for a Geographical Location follows [\(Figure 29\)](#page-45-1). The number highlighted in yellow is the IEN.

#### <span id="page-45-1"></span>**Figure 29 – Get Geographical Location IEN**

```
VA FileMan 22.0
Select OPTION: INQUIRE TO FILE ENTRIES 
OUTPUT FROM WHAT FILE: MRSA WARD MAPPINGS
Select MRSA WARD MAPPINGS NAME: 11AB
ANOTHER ONE: 
STANDARD CAPTIONED OUTPUT? Yes// (Yes)
```

```
Include COMPUTED fields: (N/Y/R/B): NO// Record Number (IEN)
NUMBER: 5 NAME: 11AB
 DIVISION: MIAMI VAMC TYPE: ACUTE CARE
  IPEC UNIT ID: 726
WARD LOCATION: 11AB
WARD LOCATION: 11ASURG
```
A sample screen shot for running the option for Division 1, and geographical locations 3 and 5 is shown in [Figure 30.](#page-46-0)

<span id="page-46-0"></span>**Figure 30 – Print Isolation Report (Tasked) (Division 1 & Geographical Locations 3 & 5)**

```
Edit Option Schedule
   Option Name: MMRS ISOLATION REPORT (TASKED)
  USER TO RUN TASK: 
   VARIABLE NAME: MMRSDIV VALUE: 1 
   VARIABLE NAME: MMRSLOC(3) VALUE: "" 
  VARIABLE NAME: MMRSLOC(5)
   VARIABLE NAME: VALUE: 
COMMAND: Press <PF1>H for help
```
Sample screen shot for running the option for Division 1 and all Geographical Locations is shown in [Figure 31.](#page-46-1)

<span id="page-46-1"></span>**Figure 31 – Print Isolation Report (Tasked) (Division 1 & All Geographical Locations)**

```
Edit Option Schedule
   Option Name: MMRS ISOLATION REPORT (TASKED)
  USER TO RUN TASK: 
   VARIABLE NAME: MMRSDIV VALUE: 1 
   VARIABLE NAME: MMRSLOC VALUE: "ALL" 
   VARIABLE NAME: VALUE: 
   VARIABLE NAME: VALUE: 
  VARIABLE NAME:
COMMAND: Press <PF1>H for help
```
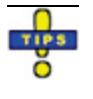

**Tip:** To schedule the option more than once (for example, if the site wants to schedule the report to print at different printers for different locations), put the option name in quotes. This will allow you to schedule the option more than once.

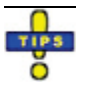

**Tip:** When tasking options, ALL has to be in quotations ("ALL").

### <span id="page-47-0"></span>**Print Nares Screen Compliance List (Tasked)**

This option should *not* be run interactively. It should only be scheduled by IRM staff to run via TaskMan using option 'Schedule/Unschedule Options' [XUTM SCHEDULE]. This option will print the Nares Compliance List at the times specified.

<span id="page-47-1"></span>**Figure 32 – Print Nares Screen Compliance List (Tasked)**

```
Select TaskMan Management Option: Schedule/Unschedule Options
Select OPTION to schedule or reschedule: "MMRS NARES SWAB LIST (TASKED)"
  Are you adding 'MMRS NARES SWAB LIST (TASKED)' as 
    a new OPTION SCHEDULING (the 329TH)? No// Y (Yes) 
                            Edit Option Schedule
    Option Name: MMRS NARES SWAB LIST (TASKED
   Menu Text: Print Nares Screen Compliance List (Tasked) TASK ID:
 QUEUED TO RUN AT WHAT TIME: MAR 5,2009@015:50DEVICE FOR QUEUED JOB OUTPUT: IDM1$PRT LANDSCAPE;P-TCP LANDS
QUEUED TO RUN ON VOLUME SET: 
          RESCHEDULING FREQUENCY: 12H 
                           TASK PARAMETERS: 
                          SPECIAL QUEUEING:
COMMAND: Press <PF1>H for help
```
In order for the report to run correctly, when the option is scheduled to run in TaskMan via the option Schedule/Unschedule Options [XUTM SCHEDULE], several variables need to be setup on Page 2 of the form.

• The Variable Name MMRSDIV should be added, and its value should be set to the IEN in File #104 for the Division this option is being run for.

• If the option will print the report for all locations, then MMRSLOC should be added as a Variable Name and its Value should be set to ALL. If the option will only print for a few locations, then for each location that will be printed, a Variable Name should be added as follows: MMRSLOC(LOCIEN) (where LOCIEN is the geographical unit IEN from File #104.3) and its Value should be set to "" (the two double quotes need to be entered for the Value; do not leave the Value blank).

Sample screen shot for running the option for Division 1, and geographical locations 3 and 5.

<span id="page-48-0"></span>**Figure 33 – Print Nares Swab List (Tasked) (Div 1 & Geographical Locations 3 & 5)**

```
Edit Option Schedule
     Option Name: MMRS NARES SWAB LIST (TASKED)
 USER TO RUN TASK:
     VARIABLE NAME: MMRSDIV VALUE: 1 
    VARIABLE NAME: MMRSLOC(3) VALUE: ""<br>VARIABLE NAME: MMRSLOC(5) VALUE: ""
    \begin{array}{ll}\n\text{VARIABLE} & \text{NAME:} & \text{MMRSLOC}(5) \\
\text{VAIABLE} & \text{NAME:} & \text{VALUE:} \\
\end{array}VARIABLE NAME:
COMMAND: Press <PF1>H for help
```
Sample screen shot for running the option for Division 1 and all Geographical Locations.

### <span id="page-48-1"></span>**Figure 34 – Print Nares Swab List (Tasked) (Div 1 & All Geographical Locations)**

```
Edit Option Schedule
   Option Name: MMRS NARES SWAB LIST (TASKED)
USER TO RUN TASK:
   VARIABLE NAME: MMRSDIV VALUE: 1 
   VARIABLE NAME: MMRSLOC VALUE: "ALL" 
  VARIABLE NAME:
   VARIABLE NAME: VALUE: 
COMMAND: Press <PF1>H for help
```
**Tip:** To schedule the option more than once (for example, if the site wants to schedule the report to

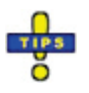

print at different printers for different locations), put the option name in quotes. This will allow you to schedule the option more than once.

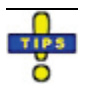

**Tip:** When tasking options, ALL has to be in quotations ("ALL").

## **APPENDIX E**

## **Test Scripts**

The test scripts were used by the beta sites to validate data generated by the reports. Facilities may find the test scripts useful to validate reports generated by the MRSA-PT software.

<span id="page-50-1"></span><span id="page-50-0"></span>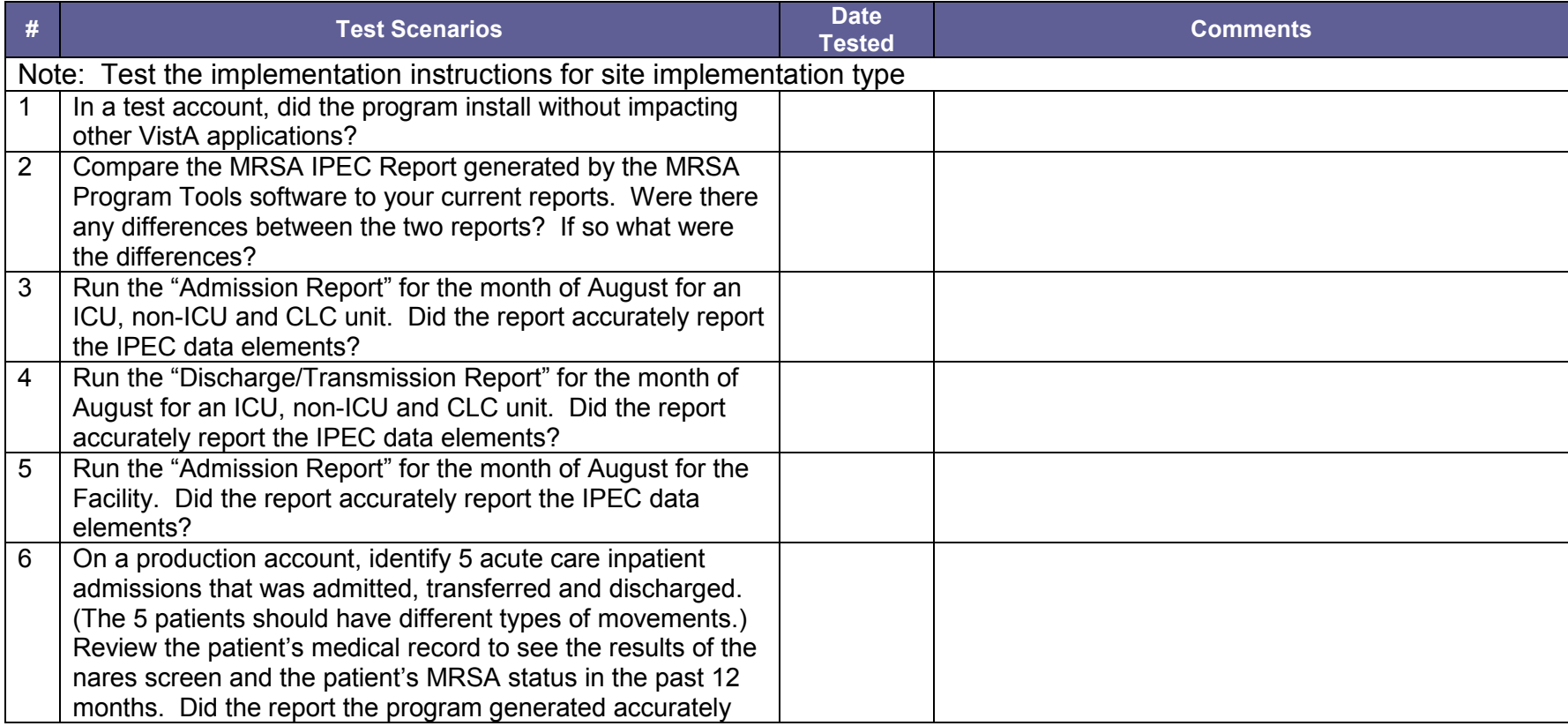

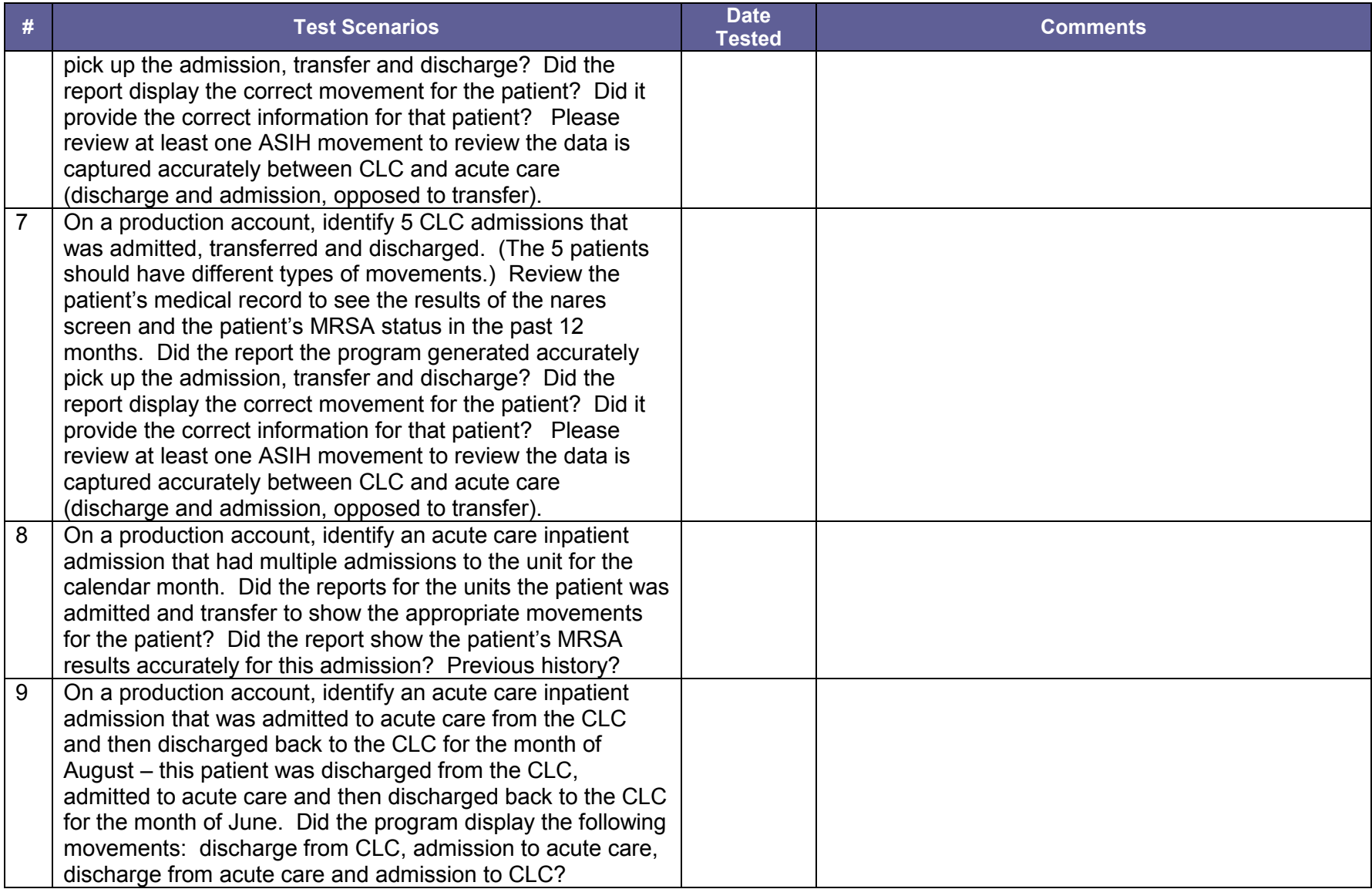

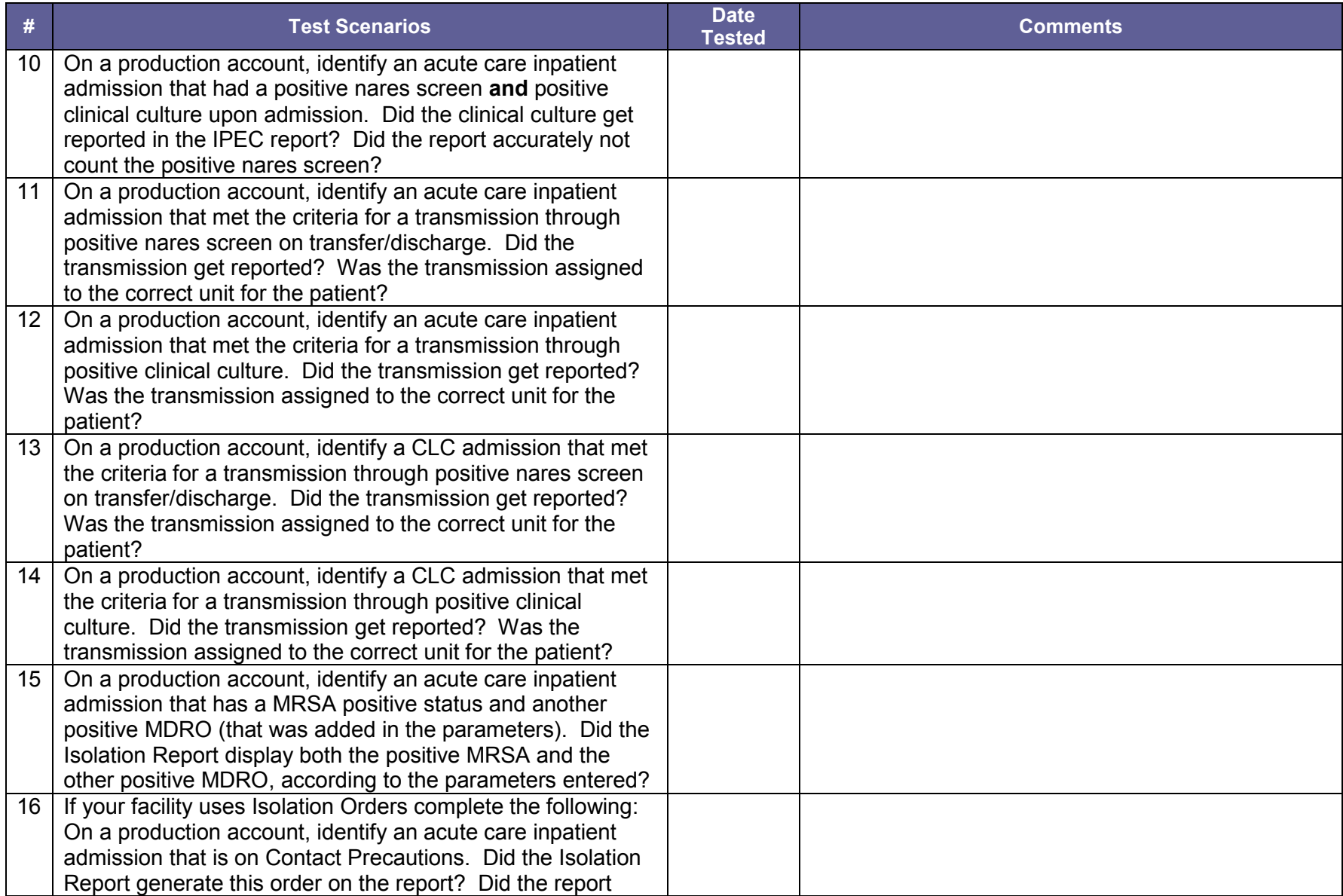

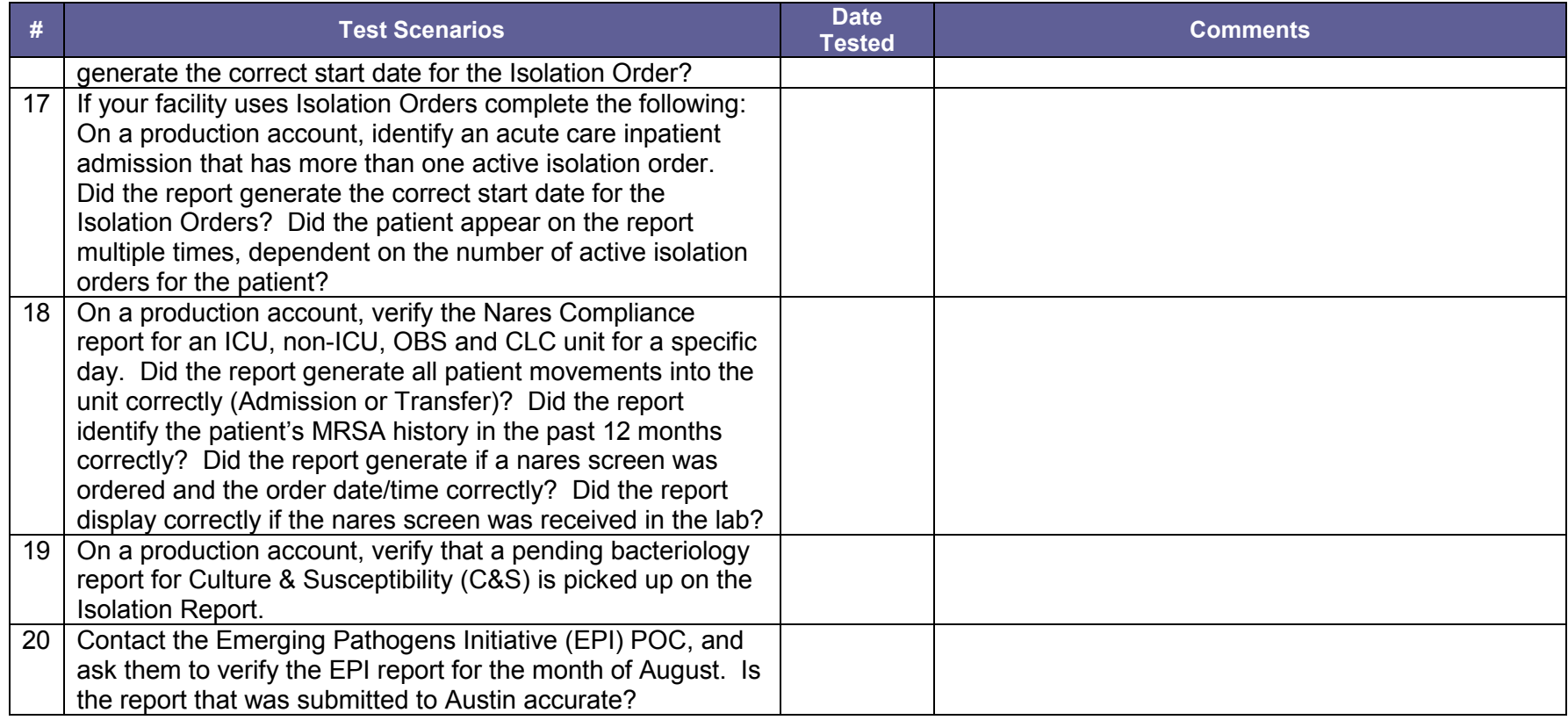

## **APPENDIX F**

## <span id="page-54-1"></span><span id="page-54-0"></span>**Laboratory Reporting of MRSA Test**

- **I.** Each VA facility is to implement the following test names and laboratory reporting for MRSA tests. This standardization allows for national collection of data on MRSA nares screening and culture-positive results. VHA Laboratory Services must record results of MRSA Tests performed within a VA laboratory using the following methodology:
	- a. MI-subscripted tests will be used for clinical culture based tests; A clinical culture is ordered by the provider for clinical reasons (e.g., patient is sick, presents clinical symptoms) to determine if a pathogenic organism is present and the appropriate antibiotics for treatment.
	- b. CH-subscripted tests will be used for nares screening or other types of surveillance screening because they have limited defined values. Surveillance cultures are used to establish prevalence, or monitor and control a situation (i.e., identification of asymptomatic individuals or carriers).

### **II. Implementation Notes**

### **a. MI-Subscripted Tests:**

- i. ONLY clinical cultures (C&S) will be reported using MI-subscript.
- ii. STAPHYLOCOCCUS AUREUS METHICILLIN RESISTANT (MRSA) is the only etiology that will be used to report positive clinical cultures.
- iii. Emerging Pathogens Initiative (EPI) will use the etiology listed above for its data pull.

### **b. CH-Subscripted Tests:**

- i. MRSA nares screens or MRSA surveillance cultures (e.g., perineum, axilla, etc.) will be reported using CH-subscript.
- ii. The following Test Names and Logical Observation Identifiers Names & Codes (LOINC) will be used:

### a. **MRSA SURVL NARES DNA**

- 1. 35492-8 MRSA DNA XXX Q1 PCR, Staphylococcus aureus.methicillin resistant DNA
- 2. SITE/SPECIMEN is limited to "Nares"; no other SITE/SPECIMEN can be used with this test name

### b. **MRSA SURVL OTHER DNA**

1. 35492-8 MRSA DNA XXX Q1 PCR, Staphylococcus aureus.methicillin resistant DNA

2. Test is for MRSA Surveillance Screening other than "Nares". SITE/SPECIMEN could be "Axilla" or "Perineum" or other surveillance testing done locally.

### c. **MRSA SURVL NARES AGAR**

- 1. 13317-3 MRSA XXX Q1 Cult, Staphylococcus aureus.methicillin resistant isolate
- 2. 52969-3\* MRSA Nose Q1 Cult, Staphylococcus aureus.methicillin resistant isolate (*\*will be available when File 95.3 is updated; until then 13317-3 is to be used*)
- 3. SITE/SPECIMEN is limited to "Nares"; no other SITE/SPECIMEN can be used with this test name

### d. **MRSA SURVL OTHER AGAR**

- 1. 13317-3 MRSA XXX Q1 Cult, Staphylococcus aureus.methicillin resistant isolate
- 2. Test is for MRSA Surveillance Screening other than "Nares". SITE/SPECIMEN could be "Axilla" or "Perineum" or other surveillance testing done locally.
- iii. For integrated or co-located sites that need to offer site/division specific tests, the test name has to start with "MRSA SURVL NARES DNA" (or any other standard test name listed above) and modifiers are added at the end of the name. For example, MRSA SURVL NARES DNA Site 1 and MRSA SURVL NARES DNA Site 2, etc.
- iv. To standardize data entry format, when the Data name is created for each test the CH-subscript test input transform needs to be Set of Codes:

Negative is to Negative POSITIVE is to POSITIVE Invalid is to Invalid Inhibitors Present. *NOTE: Positive is intentionally in uppercase for impact.*

- a. Enter data type of **MRSA SURVL NARES DNA**: (N)umeric, (S)et of Codes, or (F)ree text ? **S**
	- 1. INTERNALLY-STORED CODE://Negative WILL STAND FOR:// Negative
	- 2. INTERNALLY-STORED CODE://POSITIVE WILL STAND FOR:// POSITIVE
	- 3. INTERNALLY-STORED CODE://Invalid WILL STAND FOR:// Invalid Inhibitors Present
- b. Enter data type of **MRSA SURVL NARES AGAR**: (N)umeric, (S)et of Codes, or (F)ree text ? **S**
	- 1. INTERNALLY-STORED CODE://Negative WILL STAND FOR:// Negative
- 2. INTERNALLY-STORED CODE://POSITIVE WILL STAND FOR:// POSITIVE
- c. Enter data type of **MRSA SURVL OTHER DNA**: (N)umeric, (S)et of Codes, or (F)ree text ? **S**
	- 1. INTERNALLY-STORED CODE://Negative WILL STAND FOR:// Negative
	- 2. INTERNALLY-STORED CODE://POSITIVE WILL STAND FOR:// POSITIVE
	- 3. INTERNALLY-STORED CODE://Invalid WILL STAND FOR:// Invalid Inhibitors Present
- d. Enter data type of **MRSA SURVL OTHER AGAR:** (N)umeric, (S)et of Codes, or (F)ree text? **S**
	- 1. INTERNALLY-STORED CODE://Negative WILL STAND FOR:// Negative
	- 2. INTERNALLY-STORED CODE://POSITIVE WILL STAND FOR:// POSITIVE
- v. To standardize the interpretation of the test result, VHA Laboratory Services will need to add a "Comment" to each invalid PCR test result. This is a new entry in the Lab Description File (File 62.5).
	- a. NAME: MRSAIR
		- 1. Expansion: Inhibitors Present, Please Repeat
	- b. NAME: MRSAIC
		- 1. Expansion: Inhibitors Present, Culture Is Being Performed
		- 2. **NOTE: This comment should be used if the first swab is invalid and the laboratory uses agar to process the second swab.**
- vi. The results must be documented under a specifically created MRSA Section of Laboratory Results display in Computerized Patient Record System (CPRS) Graphic User Interface (GUI). The report sections must be set up in the Lab Reports File (File 64.5) under the Cumulative Report name.
	- a. VistA GUI Cumulative View will need to be set-up for Horizontal Format reporting to ensure that test results will be easily accessible.
	- b. At least one Major Header will need to be created. To ensure that all test results are displayed appropriately, it is important to work with Infection Control to ascertain if MRSA screens are performed for sites other than the Nares. In this display format, Minor headers will need to be created for each specimen type and test type to display all of the appropriate tests by specimen type (Nares, Perineum, Axilla, etc.) and to ensure the results are displayed legibly.
	- c. Only the Minor Headers show in the CPRS Cumulative View but they are grouped together by the Major Header.
- d. Sample Major Header: SURVEILLANCE TESTING
- e. Sample Minor Headers appear below:
	- 1. MRSA Surveillance DNA Nares
	- 2. MRSA Surveillance DNA Axilla
	- 3. MRSA Surveillance DNA Perineum
	- 4. MRSA Surveillance AGAR Nares
	- 5. MRSA Surveillance AGAR Axilla
	- 6. MRSA Surveillance AGAR Perineum
	- etc.....

*\*NOTE: In the Horizontal format the Major header does not need to be specific to DNA or Agar based CH-subscripted tests. A combined major header like the Surveillance Testing Header suggested can be created. However, for the Minor headers it is recommended that separate Minor headers be created for each SITE/SPECIMEN and TEST type (DNA and Agar based CH-subscripted test otherwise the results display will suffer in the horizontal format recommended.* 

**NOTE:** The previous laboratory test names can be updated for the new test names. However, certain cross-references need to be updated and there can be issues for data objects in CPRS; coordination is required. A new test should be created **only** if the original test and the new test are vastly different (i.e., methodology is different, new reference ranges that are clinically significant, etc.).

**c. Critical View Alert:** A delta check can be created to provide a mechanism to alert providers if a patient is MRSA positive. When the test is resulted as POSITIVE it will set the flag to a CRITICAL high to generate a View Alert to the provider. The test must be set up as a Set of Codes with POSITIVE stands for POSITIVE to ensure consistency of reporting and flagging. If sites need to generate a Critical View Alert the following Delta Check can be created in File 62.1. It will then need to be added to the File 60 test set up in the Site/Specimen (field 100) multiple subfield 7, Type of Delta Check. This mechanism is case-sensitive so the Set of Codes (POSITIVE) and the Delta check (POSITIVE) should match if this specific coding is utilized.

NAME: TEXT ALERT POS \*H XECUTABLE CODE: Q:\$D(LRGVP) I X["POSITIVE" S LRFLG="H\*"

**d. Laboratory Management Index Program (LMIP):** MRSA Surveillance testing is countable (billable) for the LMIP program. The National Laboratory Test (NLT) code chosen is based on the methodology used to perform the test at the site and must be marked billable in File 64 for workload recording purposes. Since method specific NLT codes are not available in File 64 for MRSA then the following NLT codes will need to be created by adding a method specific suffix from the WKLD Suffix codes file (File 64.2) to the WKLD Code file (File 64) NLT code, based on the methodology used to perform the test at the site. Create the suffixed workload code necessary using "Add a new WKLD code to file [LRCAP CODE ADD]". The recommended suffixed NLT codes for MRSA are as follows:

- i. Staphylococcus Aureus Meth Resist~ORGANISM SPECIFIC CULTURE 87293.7059 for CH-subscripted "Agar" based culture tests.
- ii. Staphylococcus Aureus Meth Resist~PCR 87293.4451 for CH-subscripted "DNA" based tests.
- iii. For MI-Subscripted culture tests that have an MRSA organism identified and a sensitivity performed will require both the Etiology and Sensitivity LMIP NLT workload codes added to the Etiology Field organism entry: STAPHYLOCOCCUS AUREUS METHICILLIN RESISTANT (MRSA) referred to in section a.ii MI-subscripted tests. ETIOLOGY WKLD CODE: Sensitivity Testing or MIC ETIOLOGY WKLD CODE #: 87954.0000

ETIOLOGY WKLD CODE: Bacti Organism ID ETIOLOGY WKLD CODE #: 87570.0000

*\*NOTE:* See example in **Section f. Organisms in the Etiology Field File**. These codes may need to be suffixed with the methodology used if applicable.

**e. Current Procedural Terminology (CPT):** At this point in time, MRSA surveillance tests are not usually billable to a third party payer for reimbursement (versus a normal culture test or PCR test not used for MRSA surveillance which are billable). Therefore, these MRSA surveillance tests should not be passing CPT codes to the Patient Care Encounter (PCE) application.

*\*NOTE: Refer to the Additional Notes section under LEDI and HDR for related information if your site sends this testing to a reference lab.*

**f. Organisms in the Etiology Field File:** The following etiology will have to be added to the Etiology Field File (File 61.2), if this separate organism is not currently in the file. The following SNOMED CT code needs to be used when SNOMED CT coding is available in the VISTA system (Lab patches LA\*5.2\*68, LR\*5.2\*350, and LA\*5.2\*74).

> **NAME: STAPHYLOCOCCUS AUREUS METHICILLIN RESISTANT (MRSA) SNOMED CODE:** *(Local entry code in the format ###XXX where ### is the station ID and XXX is the next local code suffix available: example: 523001)* GRAM STAIN: GRAM POSITIVE **IDENTIFIER: BACTERIUM** ABBREVIATION: MRSA \*SENSITIVITY DISPLAY HEALTH DATA REPORT: YES **SNOMED CT ID: 115329001** *(Methicillin resistant Staphylococcus aureus (organism) specific SCT code)* SCT CODE STATUS: PREFERRED TERM SCT TOP CONCEPT: SCT Organism

Example:

NAME: STAPHYLOCOCCUS AUREUS METHICILLIN RESISTANT (MRSA) SNOMED CODE: 523700 GRAM STAIN: GRAM POSITIVE<br>IDENTIFIER: BACTERIUM ABBREVIATION: MRSA **IDENTIFIER: BACTERIUM**  HEALTH DEPT REPORT: YES SYNONYM: METHICILLIN RESISTANT STAPH AUREUS SYNONYM: MRSA

ETIOLOGY WKLD CODE: Sensitivity Testing or MIC ETIOLOGY WKLD CODE #: 87954.0000 ETIOLOGY WKLD CODE: Bacti Organism ID ETIOLOGY WKLD CODE #: 87570.0000 SNOMED CT ID: 115329001 SCT CODE STATUS: PREFERRED TERM SCT TOP CONCEPT: SCT Organism

**NOTE:** Sites should not change the existing Etiology field entries **unless** the previous etiology and the new standardized etiology are synonymous. For example, a site used the etiology "Meth Res Staph Aureus" for positive MRSA. It would be appropriate to update the field entry to "STAPHYLOCOCCUS AUREUS METHICILLIN RESISTANT (MRSA)" since they are considered the same organism. Sites can add "Meth Res Staph Aureus" as a synonym for historical look back. This is only appropriate if the etiology previously used was to denote MRSA.

If the site used the etiology "Staphylococcus Aureus" and set the Antimicrobial Susceptibility resistant to Oxacillin then it would not be appropriate to modify the existing Etiology field entry. Sites will have to add the etiology "STAPHYLOCOCCUS AUREUS METHICILLIN RESISTANT (MRSA)" to File 61.2

### **III.Additional Notes for Sites:**

**a. Lab Electronic Data Interchange (LEDI) and Health Data Repository (HDR):**

Tests require National VA Lab codes for the HDR (the CH-subscripted tests need this information) and if LEDI is used by a site and they send their testing to another lab then the tests need National VA Lab codes as Order NLT codes and Result NLT codes as Result codes. So there is an issue that it would be good to have National codes assigned to tests BUT the lab shouldn't pass CPT codes for surveillance issues. Since the National VA Lab code field is one of the mechanisms the lab uses to pass CPT coding to PCE this needs to be considered. The way to handle this is to leave the field blank if LEDI is not an issue or have a generic NLT code that doesn't carry any CPT code in it and/or remove the CPT code if one is there. This is not a critical issue at this point as long as these tests are not passing CPT codes to billing. So sites may need to address this issue at some point for LEDI issues and HDR issues. This is more important in CH-subscripted tests at the moment but with LEDI IV (Patches LR\*5.2\*350 and LA\*5.2\*74) Micro tests will be passing info across LEDI so it will be more important in the near future.

### **b. EPI, LOINC, and LEDI TOPOGRAPHY FILE 61 set-up issue:**

EPI, LOINC, and LEDI all use topography file information. The topography file entry is the SITE/SPECIMEN associated with a file 60 test. Two fields in the topography entries should be mapped to avoid errors for EPI and LEDI. LOINC mapping requires these as well, they are the HL7 CODE and the LEDI HL7 CODE fields in FILE 61. If the specimen code is missing in any topography reported in the EPI a W07 error is generated. These W07 errors usually occur in culture test site specimens that weren't mapped. All possible topographies that could be used by a site for the MRSA testing should be

mapped for these two fields. The following are examples of topographies that sites may use but this is applicable for ALL topographies that are used for any MI-Culture based tests or CH-subscripted tests that are captured in EPI, have LOINC codes, and/or are available for LEDI testing in a site. If "NARES" is not an option in the Topography file then the site will have to create a new entry for the SITE/SPECIMEN. See example below for new entries in the Topography file.

Examples:

#### **NAME: NARES**

**SNOMED CODE:** *(Local entry code in the format ###XXX where ### is the station ID and XXX is the next local code suffix available: example: 523001)* **HL7 CODE: ORH LEDI HL7: Nose (nasal passage)**  SNOMED CT ID: 363538002 SCT CODE STATUS: LOCAL SCT TOP CONCEPT: SCT Body Structure

**NAME: AXILLA SNOMED CODE: Y8100**

 WEIGH: YES HL7 CODE: ORH LEDI HL7: Other SYNONYM: AXI SNOMED CT ID: 34797008 SCT CODE STATUS: SYNONYM SCT TOP CONCEPT: SCT Body Structure

**NAME: PERINEUM SNOMED CODE: Y1700**

HL7 CODE: ORH LEDI HL7: Other

SYNONYM: PERI SNOMED CT ID: 38864007 SCT CODE STATUS: SYNONYM SCT TOP CONCEPT: SCT Body Structure

### **THIS PAGE INTENTIONALLY LEFT BLANK**

## **GLOSSARY**

## <span id="page-62-0"></span>**AB C D E F G I K L M N P S T V W**

<span id="page-62-4"></span><span id="page-62-3"></span><span id="page-62-2"></span><span id="page-62-1"></span>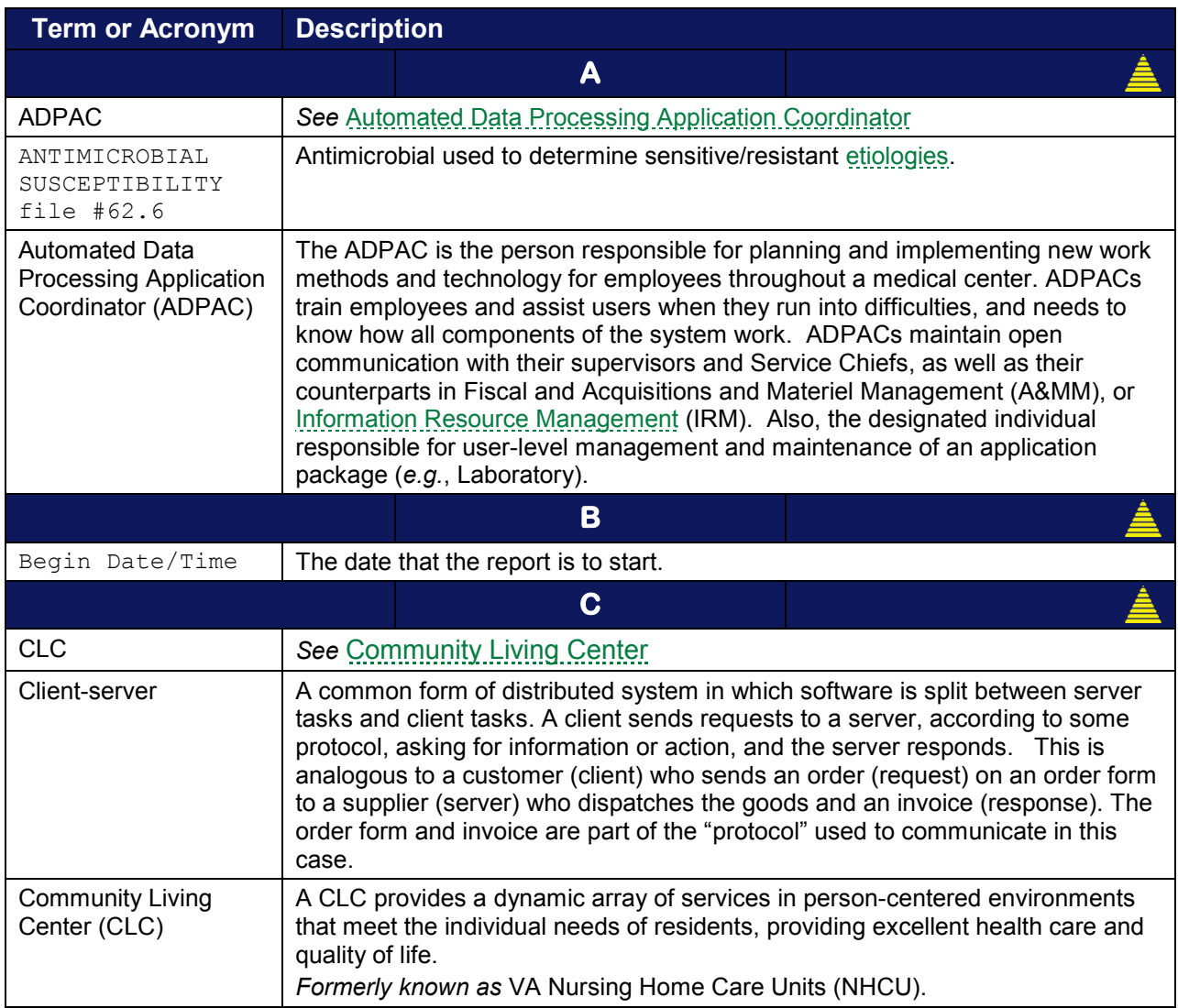

<span id="page-63-4"></span><span id="page-63-3"></span><span id="page-63-2"></span><span id="page-63-1"></span><span id="page-63-0"></span>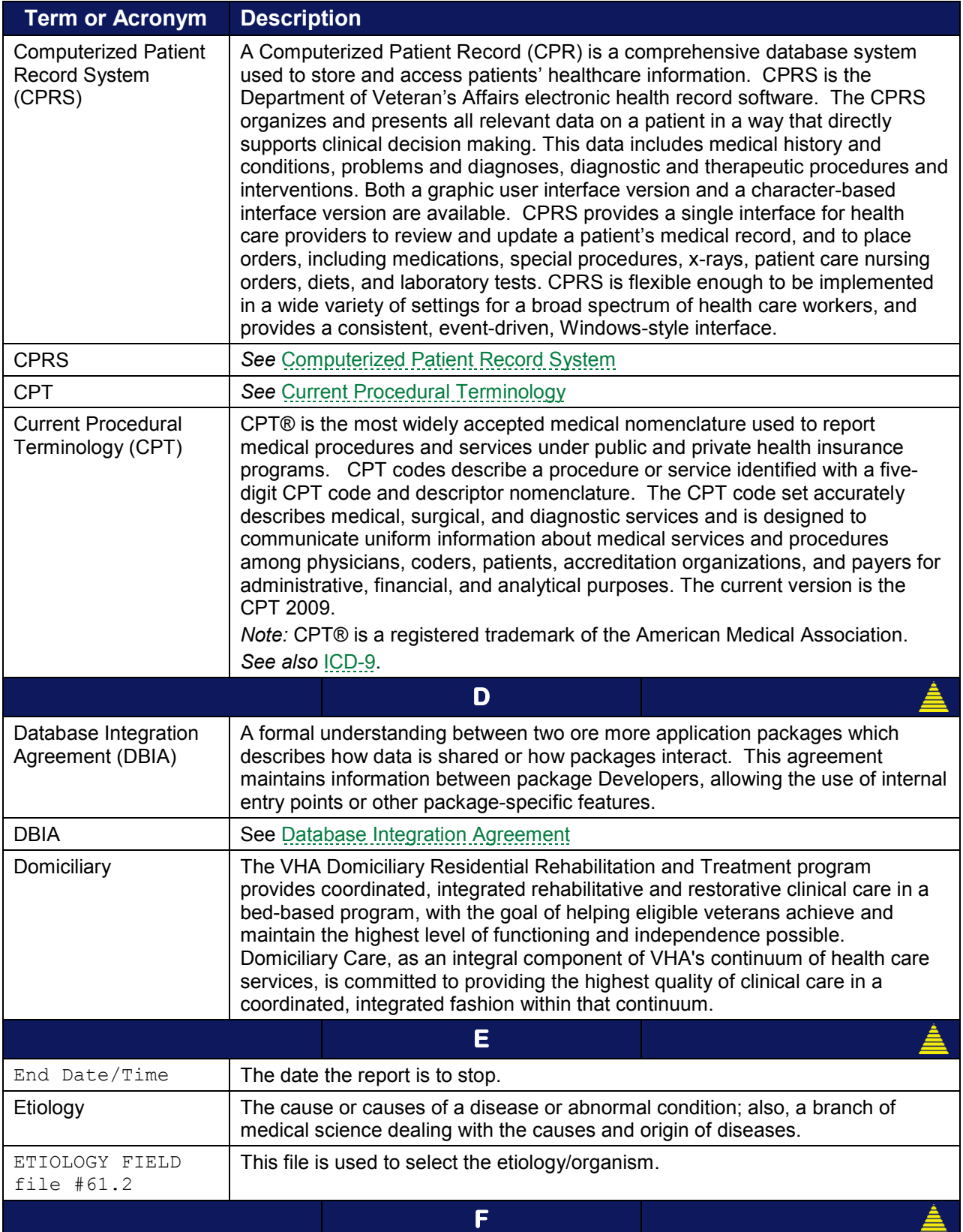

<span id="page-64-2"></span><span id="page-64-1"></span><span id="page-64-0"></span>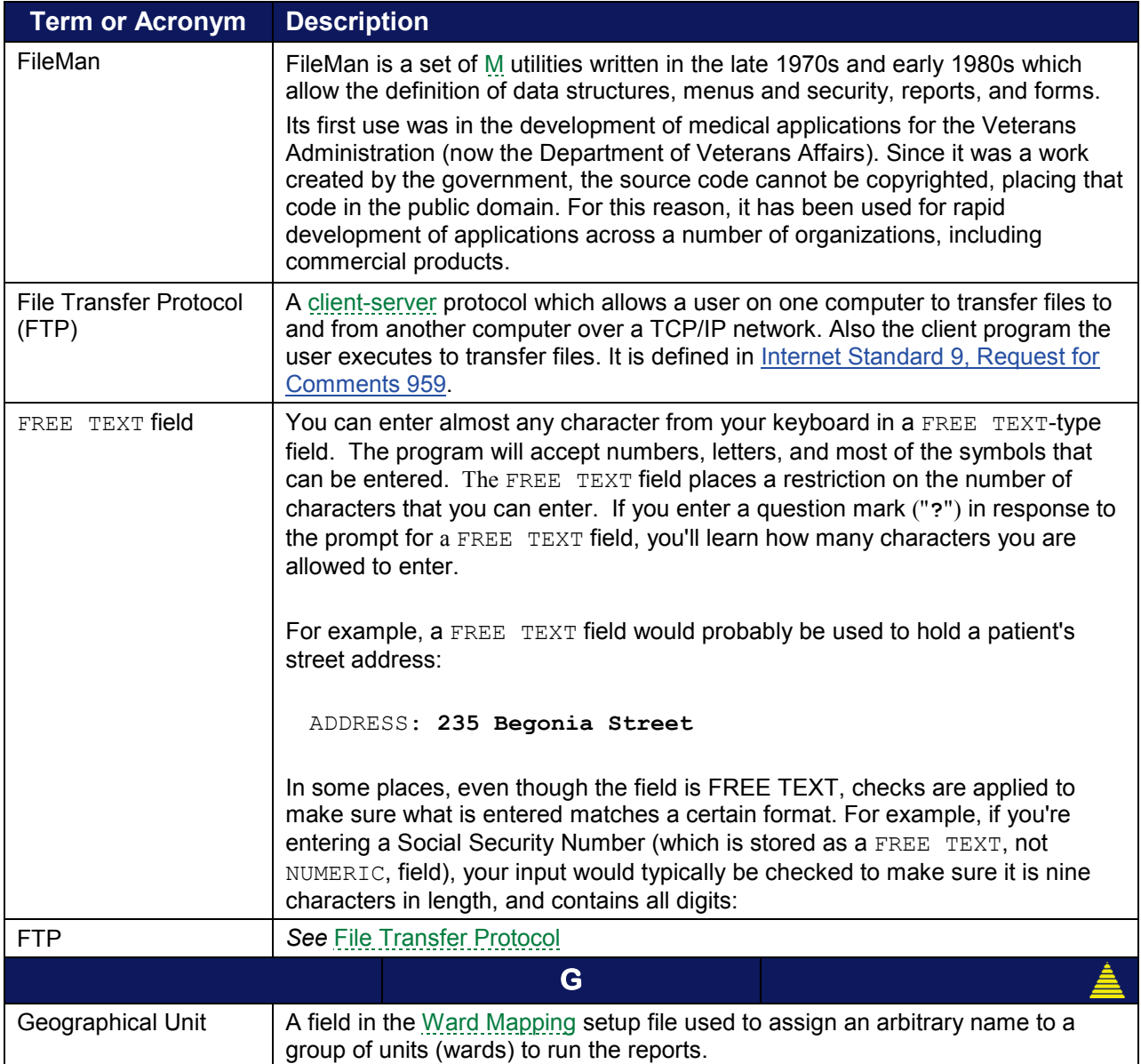

<span id="page-65-3"></span><span id="page-65-2"></span><span id="page-65-1"></span><span id="page-65-0"></span>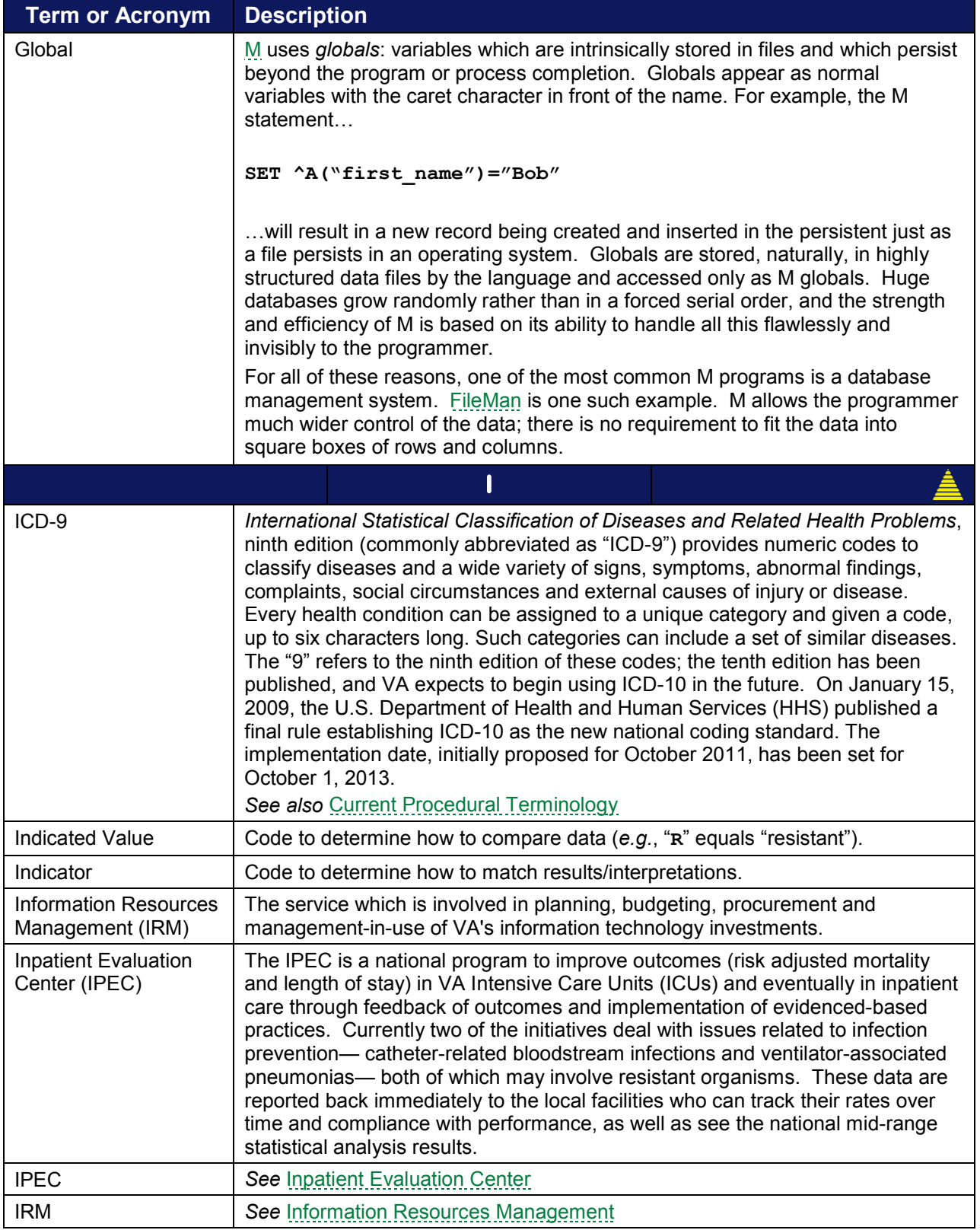

<span id="page-66-4"></span><span id="page-66-3"></span><span id="page-66-2"></span><span id="page-66-1"></span><span id="page-66-0"></span>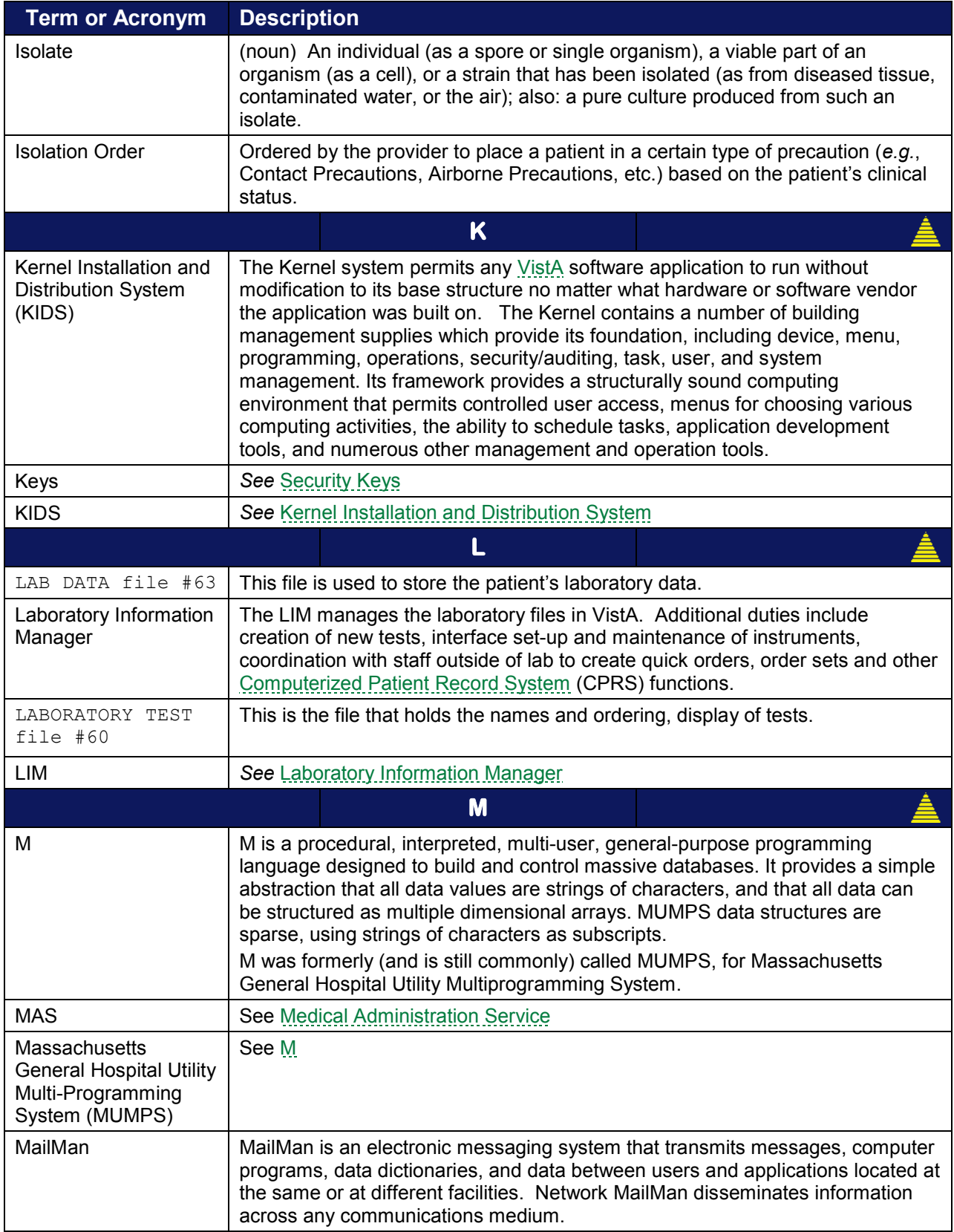

<span id="page-67-3"></span><span id="page-67-2"></span><span id="page-67-1"></span><span id="page-67-0"></span>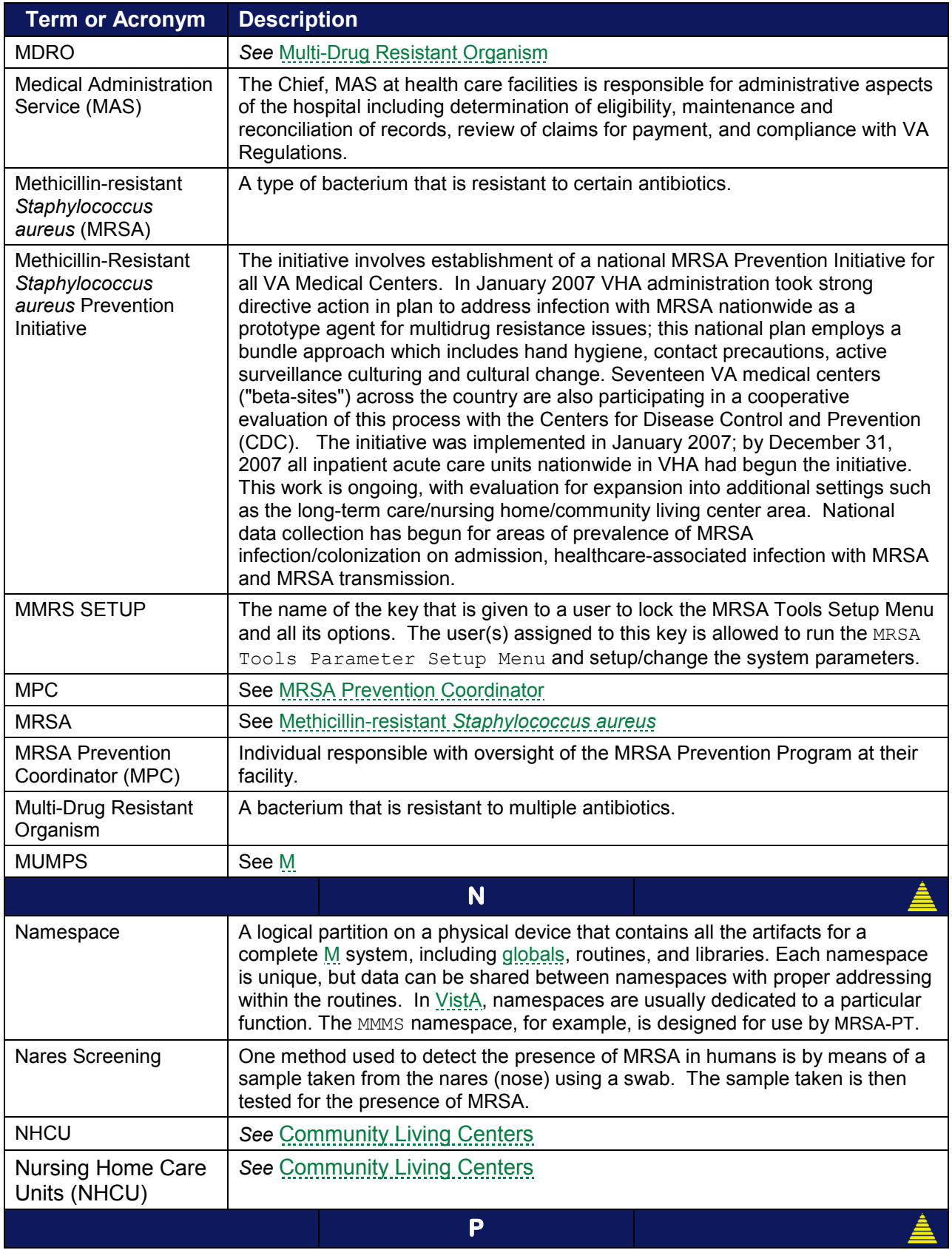

<span id="page-68-4"></span><span id="page-68-3"></span><span id="page-68-2"></span><span id="page-68-1"></span><span id="page-68-0"></span>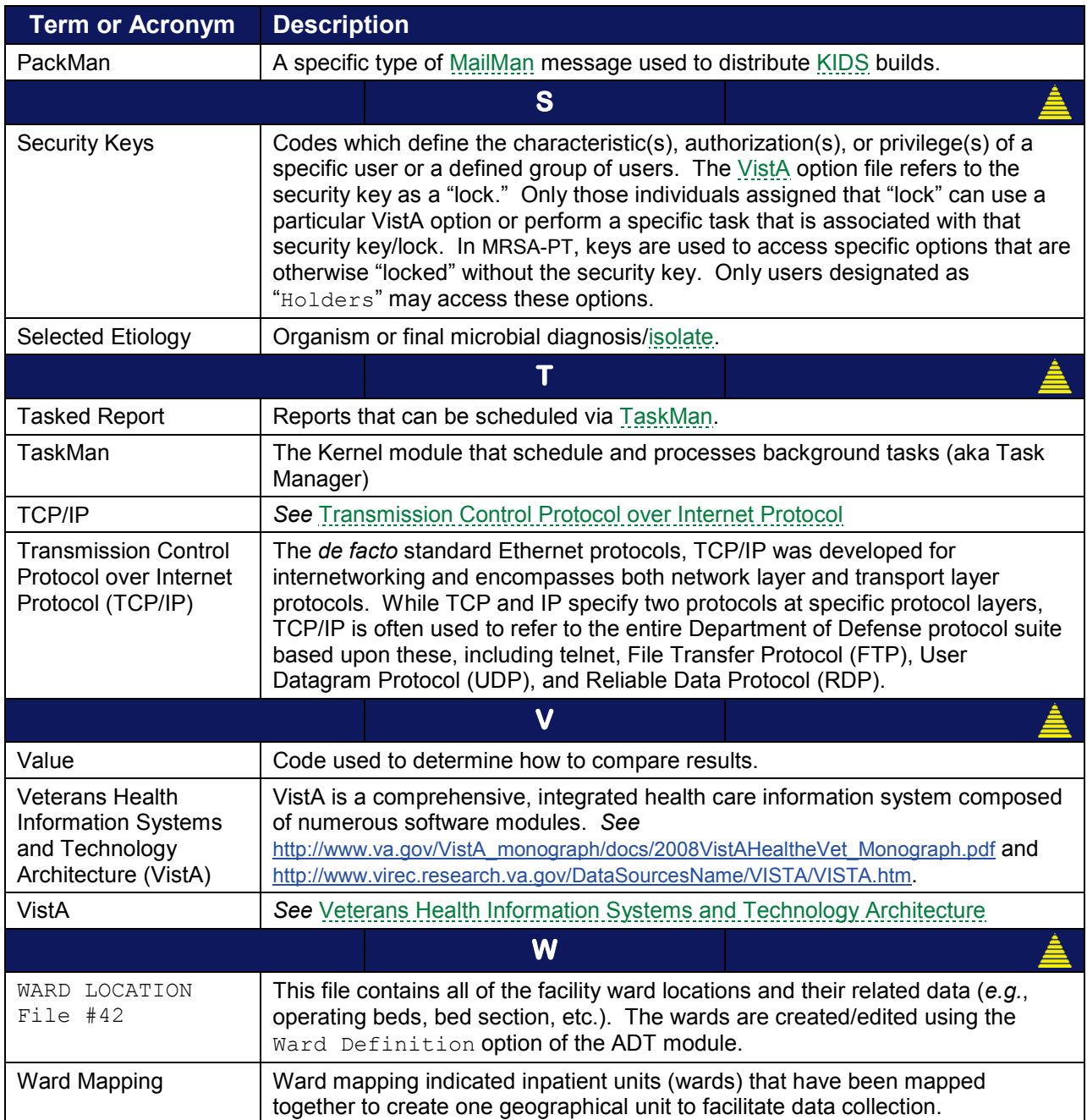

### **THIS PAGE INTENTIONALLY LEFT BLANK**